## PCA-6277

Full-size dual socket 370 Intel® Pentium® III processorbased PCI/ISA-bus CPU card

## **Copyright notice**

This document is copyrighted, 2002, by Advantech Co., Ltd. All rights are reserved. Advantech Co., Ltd. reserves the right to make improvements to the products described in this manual at any time without notice.

No part of this manual may be reproduced, copied, translated or transmitted in any form or by any means without the prior written permission of Advantech Co., Ltd. Information provided in this manual is intended to be accurate and reliable. However, Advantech Co., Ltd. assumes no responsibility for its use, nor for any infringements upon the rights of third parties which may result from its use.

#### Acknowledgements

- AWARD is a trademark of AWARD Software, Inc.
- IBM and PC are trademarks of International Business Machines Corporation.
- Intel<sup>®</sup> and Pentium<sup>®</sup> III are trademarks of Intel Corporation.
- MS-DOS is a trademark of Microsoft Corporation.
- SMC is a trademark of Standard Microsystems Corporation.
- WinBond is a trademark of Winbond Corporation.
- VIA is a registered trademark of VIA Technologies Inc.
- Adaptec is a registered trademark of Adaptec Inc.

All other product names or trademarks are the properties of their respective owners.

Part No. 2006627702 Printed in Taiwan 2nd Edition October 2002

#### Advantech customer services

Each and every Advantech product is built to the most exacting specifications to ensure reliable performance in the harsh and demanding conditions typical of industrial environments. Whether your new Advantech equipment is destined for the laboratory or the factory floor, you can be assured that your product will provide the reliability and ease of operation for which the name Advantech has come to be known.

Your satisfaction is our primary concern. Here is a guide to Advantech's customer services. To ensure you get the full benefit of our services, please follow the instructions below carefully.

#### **Technical support**

We want you to get the maximum performance from your products. So if you run into technical difficulties, we are here to help. For the most frequently asked questions, you can easily find answers in your product documentation. These answers are normally a lot more detailed than the ones we can give over the phone.

So please consult this manual first. If you still cannot find the answer, gather all the information or questions that apply to your problem, and with the product close at hand, call your dealer. Our dealers are well trained and ready to give you the support you need to get the most from your Advantech products. In fact, most problems reported are minor and are able to be easily solved over the phone.

In addition, free technical support is available from Advantech engineers every business day. We are always ready to give advice on application requirements or specific information on the installation and operation of any of our products.

| PCA-6277 Series comparison table                            |                |                 |                 |                |
|-------------------------------------------------------------|----------------|-----------------|-----------------|----------------|
| Model                                                       | PCA-6277V-00A1 | PCA-6277VE-00A1 | PCA-6277E2-00A1 | PCA-6277F-00A1 |
| CPU: Dual Intel®Pentium® III Socket 370                     | ~              | 1               | ^               | ~              |
| System chipset: VIA Apollo Pro 133 A                        | ~              | 1               | ^               | >              |
| BIOS: Award P&P Flash BIOS                                  | `              | ~               | ~               | >              |
| L2 Cache: 256 KB (on CPU)                                   | ~              | 1               | 1               | ~              |
| Max. System RAM:<br>2 GB (4 x 168-pin sockets)              | 1              | ^               | /               | 1              |
| ISA High Drive: up to 64 mA                                 | ~              | 1               | <i>∕</i>        | 1              |
| USB Port                                                    | 4              | 4               | 4               | 4              |
| 2 EIDE connectors                                           | ^              | 1               | 1               | ~              |
| 2 serial, 1 parallel ports                                  | ~              | 1               | <i>∕</i>        | 1              |
| VGA: AGP/VGA<br>(ATI Rage 128 Pro 4 XL)                     | V              | 1               | ^               | 1              |
| Dual LAN: 10/100Base-T Ethernet<br>(chipset: Realtek 8139C) | ×              | Single          | Dual            | Dual           |
| Ultra160 SCSI (Adaptec AIC-7892)                            | ×              | ×               | ×               | 1              |
| VGA SDRAM                                                   | 32 MB          | 32 MB           | 32 MB           | 32 MB          |

#### **Product warranty**

Advantech warrants to you, the original purchaser, that each of its products will be free from defects in materials and workmanship for two years from the date of purchase.

This warranty does not apply to any products which have been repaired or altered by persons other than repair personnel authorized by Advantech, or which have been subject to misuse, abuse, accident or improper installation. Advantech assumes no liability under the terms of this warranty as a consequence of such events.

If an Advantech product is defective, it will be repaired or replaced at no charge during the warranty period. For out-of-warranty repairs, you will be billed according to the cost of replacement materials, service time and freight. Please consult your dealer for more details.

If you think you have a defective product, follow these steps:

- 1. Collect all the information about the problem encountered. (For example, type of PC, CPU speed, Advantech products used, other hardware and software used, etc.) Note anything abnormal and list any on-screen messages you get when the problem occurs.
- 2. Call your dealer and describe the problem. Please have your manual, product, and any helpful information readily available.
- 3. If your product is diagnosed as defective, obtain an RMA (return material authorization) number from your dealer. This allows us to process your return more quickly.
- 4. Carefully pack the defective product, a fully-completed Repair and Replacement Order Card and a photocopy proof of purchase date (such as your sales receipt) in a shippable container. A product returned without proof of the purchase date is not eligible for warranty service.
- 5. Write the RMA number visibly on the outside of the package and ship it prepaid to your dealer.

## **Initial Inspection**

Before you begin installing your card, please make sure that the following materials have been shipped:

- 1 PCA-6277 dual socket 370 Pentium III<sup>®</sup> processor-based single board computer
- 2 Pentium III<sup>®</sup> processor (optional), 2 cooling fan, P/N: 1759207200
- 1 PCA-6277 startup Manual
- 1 CD driver utility and manual (in PDF format)
- 4 SCSI driver disks (optional)
- 1 FDD cable, P/N: 1701340703
- 2 UDMA 66 HDD cables, P/N: 1701400452
- 1 printer (parallel port) cable & COM port cable kit, P/N: 1700060305
- 1 ATX-to-PS/2 power cable, P/N: 1700000450
- 1 ivory cable for PS/2 keyboard and PS/2 mouse, P/N: 1700060202
- 1 SCSI cable (optional), P/N 1701060000
- 1 USB cable (optional), P/N 1700100170

If any of these items are missing or damaged, contact your distributor or sales representative immediately.

We have carefully inspected the PCA-6277 mechanically and electrically before shipment. It should be free of marks and scratches and in perfect working order upon receipt.

As you unpack the PCA-6277, check it for signs of shipping damage. (For example, damaged box, scratches, dents, etc.) If it is damaged or it fails to meet the specifications, notify our service department or your local sales representative immediately. Also notify the carrier. Retain the shipping carton and packing material for inspection by the carrier. After inspection, we will make arrangements to repair or replace the unit.

# Contents

| Chapter 1 Hardware Configuration                  | 1    |
|---------------------------------------------------|------|
| 1.1 Introduction                                  | 2    |
| 1.2 Features                                      | 3    |
| 1.3 Specifications                                | 5    |
| 1.3.1 System                                      |      |
| 1.3.2 Memory                                      | 5    |
| 1.3.3 Input/Output                                | 6    |
| 1.3.4 VGA interface                               | 6    |
| 1.3.5 SCSI interface                              | 6    |
| 1.3.6 Ethernet LAN                                |      |
| 1.3.7 Industrial features                         |      |
| 1.3.7 Mechanical and environmental specifications | 7    |
| 1.4 Board Layout: Main Features                   |      |
| 1.5 Jumpers and Connectors                        |      |
| 1.6 Board Layout: Jumper and Connector Locations  |      |
| 1.7 Safety Precautions                            |      |
| 1.8 Jumper Settings                               |      |
| 1.8.1 How to set jumpers                          |      |
| 1.8.2 CMOS clear (J1)                             |      |
| 1.8.3 Watchdog timer output (J2)                  |      |
| 1.9 System Memory                                 |      |
| 1.9.1 Sample calculation: DIMM memory capacity    |      |
| 1.9.2 Supplementary information about DIMMs       |      |
| 1.10 Memory Installation Procedures               |      |
| 1.11 Cache Memory                                 |      |
| 1.12 CPU Installation                             |      |
| 1.13 Dual Processor Systems                       | 22   |
| Chapter 2 Connecting Peripherals                  | . 23 |
| 2.1 Introduction                                  | 24   |

| 2.2 Primary (CN1) and Secondary (CN2) IDE Connectors  | 24    |
|-------------------------------------------------------|-------|
| 2.3 Floppy Drive Connector (CN3)                      | 25    |
| 2.4 Parallel Port (CN4)                               | 26    |
| 2.5 USB Port (CN6)                                    | 27    |
| 2.6 USB Ports (CN31 and CN32)                         | 28    |
| 2.7 VGA Connector (CN7)                               | 28    |
| 2.8 10/100Base-T Ethernet Connectors (CN8 and CN34)   | 29    |
| 2.9 Serial Ports (CN9: COM1; CN10: COM2)              | 29    |
| 2.10 PS/2 Keyboard and Mouse Connectors (CN11 and CN  | 33)   |
| 31                                                    |       |
| 2.11 External Keyboard Connector (CN12)               | 31    |
| 2.12 Infrared (IR) Connector (CN13)                   | 32    |
| 2.13CPU_A Fan Connector (CN14)                        | 32    |
| 2.14 CPU_B Fan Connector (CN15)                       | 32    |
| 2.15 Front Panel Connectors (CN16, CN17, CN18, CN19,  |       |
| CN21 and CN22)                                        | 33    |
| 2.15.1 Keyboard lock and power LED (CN16)             | 33    |
| 2.15.2 External speaker (CN17)                        | 33    |
| 2.15.3 Reset (CN18)                                   | 34    |
| 2.15.4 HDD LED (CN19)                                 | 34    |
| 2.16 ATX Power Control Connectors (CN20 and CN21)     | 35    |
| 2.16.1 ATX feature connector (CN20) and soft power sw | vitch |
| connector (CN21)                                      | 35    |
| 2.16.2 Controlling the soft power switch              | 36    |
| 2.17 SM Bus Connector (CN23)                          | 36    |
| Chapter 3 Award BIOS Setup                            | 37    |
|                                                       |       |
| 3.1 Introduction                                      |       |
| 3.2 Entering Setup                                    |       |
| 3.3 Standard CMOS Setup                               |       |
| 3.3.1 CMOS RAM backup                                 |       |
| 3.4 Advanced BIOS Features                            |       |
| 3.4.1 Virus Warning                                   |       |
| 3.4.2 CPU Internal Cache / External Cache             |       |
| 3.4.3 CPU L2 Cache ECC Checking                       | 41    |

|       | 3.4.4 First/Second/Third/Other Boot Device | .41  |
|-------|--------------------------------------------|------|
|       | 3.4.5 Swap Floppy Drive                    | .41  |
|       | 3.4.6 Boot UP Floppy Seek                  | .41  |
|       | 3.4.7 Boot Up NumLock Status               | .41  |
|       | 3.4.8 Gate A20 Option                      | .41  |
|       | 3.4.9 Typematic Rate Setting               | .41  |
|       | 3.4.10 Typematic Rate (Chars/Sec)          | .42  |
|       | 3.4.11 Typematic Delay (msec)              |      |
|       | 3.4.12 Security Option                     |      |
|       | 3.4.13 MPS Version Control For OS [1.1]    | .42  |
|       | 3.4.14 OS Select for DRAM > 64MB           | .42  |
|       | 3.4.15 Video BIOS Shadow                   | .42  |
|       | 3.4.16 EPA Logo Show                       | .43  |
| 3.5 A | dvanced Chipset Features                   | .43  |
|       | 3.5.1 DRAM Clock                           | .44  |
|       | 3.5.2 SDRAM Cycle Length                   | .44  |
|       | 3.5.3 Bank Interleave                      | .44  |
|       | 3.5.4 Memory Hole                          | .45  |
|       | 3.5.5 P2C/P2P Concurrency                  | .45  |
|       | 3.5.6 System BIOS Cacheable                | .45  |
|       | 3.5.7 AGP Aperture Size                    | .45  |
|       | 3.5.8 AGP-4X Mode                          | .45  |
|       | 3.5.9 AGP Driving Control                  | .46  |
|       | 3.5.10 AGP Fast Write                      | .46  |
|       | 3.5.11 Onboard USB                         | .46  |
|       | 3.5.12 USB Keyboard Support                | .46  |
|       | 3.5.13 USB Mouse Support                   | .46  |
|       | 3.5.14 CPU to PCI Write Buffer             | .46  |
|       | 3.5.15 PCI Dynamic Bursting                | .47  |
|       | 3.5.16 PCI Master 0 WS Write               | .47  |
|       | 3.5.17 PCI Delay Transaction               | .47  |
|       | 3.5.18 PCI#2 Access #1 Retry               |      |
|       | 3.5.19 AGP Master 1 WS Write               | .47  |
|       | 3.5.20 AGP Master 1 WS Read                | . 48 |
|       | 3.5.21 Memory Parity/ ECC Check            | .48  |
|       |                                            |      |

| 3.6 Integrated Peripherals                        | .48  |
|---------------------------------------------------|------|
| 3.6.1 On-Chip Primary/Secondary PCI IDE           | .48  |
| 3.6.2 IDE Primary Master/Slave PIO/UDMA Mode, IDE |      |
| Secondary Master/Slave PIO/UDMA Mode (Auto)       | .49  |
| 3.6.3 Init Display First                          | . 49 |
| 3.6.4 IDE HDD Block Mode                          | .49  |
| 3.6.5 Onboard FDD Controller                      | . 50 |
| 3.6.6 Onboard Serial Port 1 (3F8H/IRQ4)           | . 50 |
| 3.6.7 Onboard Serial Port 2 (2F8H/IRQ3)           | . 50 |
| 3.6.8 UART 2 Mode Select                          |      |
| 3.6.9 Onboard Parallel Port (378H/IRQ7)           |      |
| 3.6.10 Onboard Parallel Port Mode (ECP + EPP)     |      |
| 3.6.11 ECP Mode Use DMA                           | .51  |
| 3.6.12 EPP Mode Select                            | . 51 |
| 3.7 Power Management Setup                        | .52  |
| 3.7.1 Power Supply Type                           | . 52 |
| 3.7.2 ACPI function                               | . 52 |
| 3.7.3 Power Management                            | .53  |
| 3.7.4 PM Control by APM                           | . 53 |
| 3.7.5 Video Off Option                            |      |
| 3.7.6 Video Off Method                            |      |
| 3.7.7 MODEM Use IRQ                               |      |
| 3.7.8 Soft-Off by PWRBTN                          |      |
| 3.7.9 State After Power Failure                   | . 55 |
| 3.7.10 Wake Up Events                             | . 55 |
| 3.8 Wake Up Event                                 | .56  |
| 3.8.4 Power On by LAN                             | . 56 |
| 3.8.5 Power On by Modem                           |      |
| 3.8.6 Power On by Alarm                           |      |
| 3.9 PnP/PCI Configurations                        |      |
| 3.9.1 PnP OS Installed                            |      |
| 3.9.2 Reset Configuration Data                    |      |
| 3.9.3 Resources controlled:                       |      |
| 3.9.4 PCI/VGA Palette Snoop                       |      |
| 3.9.5 Assign IRQ for VGA                          | . 59 |

| 3.9.6 Assign IRQ for US13                | 59 |
|------------------------------------------|----|
| 3.10 PC Health Status                    | 59 |
| 3.10.1 Current CPU1 Temperature          | 59 |
| 3.10.2 Current CPU 2 Temperature         | 59 |
| 3.10.3 Current CPUFAN1 Speed             | 60 |
| 3.10.4 Current CPUFAN2 Speed             | 60 |
| 3.10.5 CPU_1 VCORE                       |    |
| 3.10.6 CPU_2 VCORE                       | 60 |
| 3.10.7 +3.3V/+5V/+12V                    | 60 |
| 3.11 Load Setup Defaults                 | 61 |
| 3.12 Password Setting                    | 61 |
| 3.13 Save & Exit Setup                   | 62 |
| 3.14 Exit Without Saving                 | 62 |
| Chapter 4 AGP SGA Setup                  | 63 |
| 4.1 Before You Begin                     |    |
| 4.2 Features                             |    |
| 4.3 VGA Installation                     |    |
| 4.4 AGP Installation                     |    |
| Chapter 5 LAN Configuration              |    |
|                                          |    |
| 5.1 Introduction                         |    |
| 5.2 Features                             |    |
| 5.3 Driver Installation                  |    |
| 5.4 Windows 9X Drivers Setup Procedure   |    |
| 5.5 Windows NT Drivers Setup Procedure   |    |
| 5.6 Windows 2000 Drivers Setup Procedure |    |
| Chapter 6 Onboard Security Setup         | 93 |
| 6.1 Introduction                         | 94 |
| 6.2 Installation                         | 94 |
| 6.3 Windows 9x Drivers Setup Procedure   | 95 |
| Chapter 7 SCSI Setup and Configurations  | 99 |
| 7.1 Introduction                         |    |
|                                          |    |
| 7.2 Understanding SCSI                   |    |

| 7.3 SCSI IDs                                       | . 101 |
|----------------------------------------------------|-------|
| 7.4 Terminating the SCSI Bus                       | . 102 |
| 7.5 Configuring the SCSI interface with SCSISelect | . 103 |
| 7.6 Starting SCSISelect                            |       |
| 7.7 Using SCSISelect Settings                      | . 105 |
| 7.8 Using SCSI Disk Utilities                      | . 109 |
| 7.9 Installation under Windows NT/Windows 2000     | . 110 |
| 7.10 Windows 9X Driver setup procedure             | . 111 |
| 7.11 Windows 2000 Driver Setup Procedure           | .120  |
| 7.12 Windows NT Driver Setup Procedure             | . 131 |
| Chapter 8 IDE Driver Setup                         | 139   |
| 8.1 Installation                                   | . 140 |
| Appendix A Programming the Watchdog Timer          | 145   |
| A.1 Programming the Watchdog Timer                 | . 146 |
| Appendix B Pin Assignments                         | 149   |
| B.1 IDE Hard Drive Connector (CN1, CN2)            | . 150 |
| B.2 Floppy Drive Connector (CN3)                   | . 151 |
| B.3 Parallel Port Connector (CN4)                  | . 152 |
| B.4 USB Connector (CN6)                            | . 153 |
| B.5 VGA Connector (CN7)                            | . 153 |
| B.6 Ethernet 10/100Base-T RJ-45 Connector (CN8, CI | N34)  |
| 154                                                |       |
| B.7 COM1/COM2 RS-232 Serial Port (CN9, CN10)       | .154  |
| B.8 Keyboard and Mouse Connnector (CN11)           | .155  |
| B.9 External Keyboard Connector (CN12)             | . 155 |
| B.10 IR Connector (CN13)                           | . 156 |
| B.11 CPU_A Fan Power Connector (CN14)              | . 156 |
| B.12 CPU_B Fan Power Connector (CN15)              | .157  |
| B.13 Power LED and Keylock Connector (CN16)        | . 157 |
| B.14 External Speaker Connector (CN17)             | . 158 |
| B.15 Reset Connector (CN18)                        | . 158 |
| B.16 HDD LED Connector (CN19)                      | . 159 |

| B.17 ATX Feature Connector (CN20)         | 159 |
|-------------------------------------------|-----|
| B.18 Extension I/O Board Connector (CN27) |     |
| B.19 ATX Soft Power Switch (CN21)         | 160 |
| B.20 Extension I/O Board Connector (CN28) |     |
| B.21 SM Bus Connector (CN29)              | 162 |
| B.22 PS/2 Mouse Connector (CN33)          | 162 |
| B.23 System I/O Ports                     |     |
| B.24 DMA Channel Assignments              | 164 |
| B.25 Interrupt Assignments                | 164 |
| B.26 1st MB Memory Map                    | 165 |
| B.27 PCI Bus Map                          |     |
|                                           |     |

# Figures

| Figure 1-1: Board layout: main features                  | 8    |
|----------------------------------------------------------|------|
| Figure 1-2: Board layout: jumper and connecter locations | . 12 |
| Figure 1-3: SCSI daughter board layout                   | . 13 |
| Figure 1-4: Extension I/O daughter board                 | . 14 |

# **Tables**

| Table 1-1: Jumpers                                           | 9   |
|--------------------------------------------------------------|-----|
| Table 1-2: Connectors                                        | 10  |
| Table 1-3: CMOS clear (J1)                                   | 17  |
| Table 1-4: Watchdog timer output (J2)                        | 17  |
| Table 1-5: DIMM module allocation table                      |     |
| Table 1-6: DIMM memory capacity sample calculation           | 18  |
| Table 2-1: Serial port connections (COM1, COM2)              | 30  |
| Table 2-2: PS/2 or ATX power supply LED status               | 33  |
| Table B-1: IDE hard drive connector (CN1, CN2)               | 150 |
| Table B-2: Floppy drive connector (CN3)                      | 151 |
| Table B-3: Parallel port connector (CN4)                     | 152 |
| Table B-4: USB1/USB2 connector (CN6)                         |     |
| Table B-5: VGA connector (CN7)                               | 153 |
| Table B-6: Ethernet 10/100Base-T RJ-45 connector (CN8, CN34) | 154 |
| Table B-7: COM1/COM2 RS-232 serial port (CN9, CN10)          | 154 |
| Table B-8: Keyboard and mouse connector (CN11)               |     |
| Table B-9: External keyboard connector (CN12)                | 155 |
| Table B-10: IR connector (CN13)                              |     |
| Table B-11: CPU fan power connector (CN14)                   | 156 |
| Table B-12: CPU fan power connector (CN15)                   | 157 |
| Table B-13: Power LED and keylock connector (CN16)           | 157 |
| Table B-14: External speaker (CN17)                          | 158 |
| Table B-15: Reset connector (CN18)                           | 158 |
| Table B-16: HDD LED connector (CN19)                         |     |
| Table B-17: ATX feature connector (CN20)                     | 159 |
| Table B-19: Extension I/O board connector (CN27)             | 160 |
| Table B-18: ATX soft power switch (CN21)                     |     |
| Table B-20: Extension I/O board connector (CN28)             |     |
| Table B-21: SM bus connector (CN29)                          | 162 |
| Table B-22: PS/2 mouse connector (CN33)                      |     |
| Table B-23: System I/O ports                                 | 163 |
| Table B-24: DMA channel assignments                          | 164 |
| Table B-25: Interrupt assignments                            | 164 |
| Table B-26: 1st MB memory map                                | 165 |
| Table B-27: PCI bus map                                      | 16  |
|                                                              |     |

# CHAPTER

# **Hardware Configuration**

This chapter provides background information on the PCA-6277. It will show you how to configure the card to match your application and prepare it for installation into your PC..

Sections include:

- Introduction
- Features
- Specifications
- Board Layout
- Jumpers and Connectors
- Safety Precautions
- Jumper Settings
- System Memory
- Memory Installation Procedures
- Cache Memory
- CPU Installation

# 1.1 Introduction

The PCA-6277 Series all-in-one industrial grade dual CPU card uses Intel's highly acclaimed Pentium<sup>®</sup>III processor, together with the VIA Apollo Pro133A chipset. The card works with standard ISA or PCI/ISA-bus passive backplanes.

The CPU provides 256 KB on-CPU L2 cache, eliminating the need for external SRAM chips. It has two PCI EIDE interfaces (for up to four devices) and a floppy disk drive interface (for up to two devices). Other features include two RS-232 serial ports (16C550 UARTs with 16-byte FIFO or compatible), one enhanced parallel port (supports EPP/ECP) and four USB (Universal Serial Bus) ports. The PCI enhanced IDE controller supports Ultra DMA 33/66/100 and PIO Mode 4 operation. This provides data transfer rates of up to 33/66/100 MB/sec. System BIOS supports boot-up from an IDE CD-ROM, SCSI CD-ROM, LS-120, IDE HDD, SCSI HDD, ZIP-100, LAN, and FDD.

A backup of CMOS data is stored in the Flash memory, which protects data even after a battery failure. Also included is a 63-level watchdog timer, which resets the CPU or generates an interrupt if a program cannot be executed normally. This enables reliable operation in unattended environments.

The PCA-6277 Series offers several impressive industrial features such as a VGA (AGP) controller, an ultra 160 SCSI controller, dual 10/100 Base-T networking controller, four DIMM slots for a total of 2 GB RAM memory, and an ISA High Drive. All these make it an ideal choice for applications that require both high performance and full functionality.

Note: Some of the features mentioned above are not available with all models. For more information about the specifications of a particular model, see Section 1.3 Specifications.

# 1.2 Features

- 1. **Fan status monitoring and alarm:** To prevent system overheating and damage, the CPU fan can be monitored for speed and failure. The fan is set for its normal RPM range and alarm thresholds.
- 2. **Temperature monitoring and alarm**: To prevent system overheating and damage, the CPU card supports processor thermal sensing and auto-protection.
- 3. Voltage monitoring and alarm: System voltage levels are monitored to ensure stable current flows to critical components. Voltage specifications will become even more critical for processors of the future. Thus monitoring will become ever more necessary to ensure proper system configuration and management.
- 4. **ATX soft power switch**: Through the BIOS, the power button can be defined as the "Standby" (aka "Suspend" or "Sleep") button or as the "Soft-Off" button (see Section 3.6.6 Soft-off by PWR-BTN). Regardless of the setting, pushing the power button for more than 4 seconds will enter the Soft-Off mode.
- 5. **Power-on by modem (requires modem)**: This allows a computer to be turned on remotely through an internal or external modem. Users can thus access information on their computers from anywhere in the world.
- 6. **Power-on by LAN:** This allows you to remotely power up your system through your network by sending a wake-up frame or signal. With this feature, you can remotely upload/ download data to/from systems during off-peak hours.
- 7. **Message LED**: Chassis LEDs now act as information providers. The way a particular LED illuminates indicates the stage the computer is in. A single glimpse provides useful information to the user.

- 8. **Jumper free mode**: When enabled, this allows processor settings and easy overclocking of frequency and Vcore voltages all through the BIOS setup. Easy-to-use DIP switches instead of jumpers are included in case you want to manually adjust the processor's external frequency.
- 9. **CMOS RAM backup**: When BIOS CMOS setup has been completed, data in the CMOS RAM is automatically backed up to the Flash ROM. This is particularly useful in industrial environments which may cause soft errors. Upon such an error occurring, BIOS will check the data, and automatically restore the original data for booting.

#### 10. More:

- Power On by Alarm: Powers up your computer at a certain time
- Virus warning: During and after system boot-up, any attempt to write to the boot sector or partition table of the hard disk drive will halt the system. In this case, a warning message will be displayed. You can then run your anti-virus program to locate the problem

#### 1.3.1 System

- CPU:Dual Intel Pentium<sup>®</sup> III processor, up to 1GHz, FSB 100/133 MHz
- BIOS: Award Flash BIOS, 2 Mb
- System Chipset: VIA Apollo Pro133A (VT82C694X + VT82C686B)
- **Green function**: Supports power management operation via BIOS. Activated by keyboard or mouse activity
- **PCI enhanced IDE hard disk drive interface**: Supports up to four IDE large hard disk drives or other enhanced IDE devices. Supports PIO mode 4 (16.67 MB/s data transfer rate) and Ultra DMA 33/66/100 (33/66/100 MB/s data transfer rate). BIOS enabled/disabled
- Floppy disk drive interface: Supports up to two floppy disk drives, 5¼" (360 KB and 1.2 MB) and/or 3" (720 KB and 1.44 MB.) BIOS enabled/disabled

#### 1.3.2 Memory

- **RAM**: Up to 2GB in four available 168-pin DIMM sockets. Supports PC100/ PC133-compliant SDRAMs
- ECC (parity DRAM only): Modules can detect multi-bit memory errors. Correction of 1-bit memory errors

#### 1.3.3 Input/Output

- Bus interface: PCI/ISA bus, PICMG compliant
- Enhanced parallel port: Configurable to LPT1, LPT2, LPT3, or disabled. Standard DB-25 female connector provided. Supports EPP/ECP
- Serial ports: Two RS-232 ports with 16C550 UARTs (or compatible) with 16-byte FIFO buffer. Supports speeds up to 115.2 Kbps. Ports can be individually configured to COM1, COM2 or disabled
- Keyboard and PS/2 mouse connector: Two 6-pin mini-DIN connector is located on the mounting bracket for easy connection to a keyboard or PS/2 mouse. An onboard keyboard pin header connector is also available
- ISA driver current: 64 mA (High Drive)

#### 1.3.4 VGA interface

- Supports AGP 4X, 133 MHz
- Controller: ATI RAGE 128 PROTM 4XL
- Display memory: 32 MB VRAM

#### 1.3.5 SCSI interface

- SCSI: Supports ultra 160 SCSI up to 160 MB/sec.
- Chipset: Adaptec AIC-7892

#### 1.3.6 Ethernet LAN

- Supports dual 10/100Base-T Ethernet networking
- Chipset: Realtek 8139C

#### 1.3.7 Industrial features

• Watchdog timer: Can generate a system reset or IRQ11. The watchdog timer is programmable, with each unit equal to one second (63 levels). The program uses I/O port hex 443h to control the watchdog timer

#### 1.3.8 Mechanical and environmental specifications

- **Operating temperature**:  $0 \sim 60^{\circ}$  C (depends on CPU)
- Storage temperature: -20~70 ° C (-4~158° F)
- Humidity: 20 ~ 95% non-condensing
- Power supply voltage: +5 V, ±12 V
- Power consumption: Typical: +5V @ 11.8A, -5V@0.1A +12V @ 0.5A, -12V @ 0.1A (Dual Pentium III 1 GHz, 384 MB SDRAM)
- Board size: 338 x 122 mm (13.3" x 4.8")
- **Board weight**: 0.5 kg (1.2 lb)

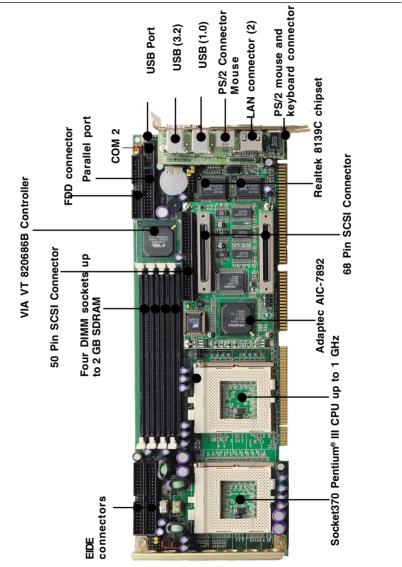

# 1.4 Board Layout: Main Features

Figure 1-1: Board layout: main features

# 1.5 Jumpers and Connectors

Connectors on the PCA-6277 board link it to external devices such as hard disk drives and a keyboard. In addition, the board has a number of jumpers used to configure your system for your application.

The tables below list the function of each of the board jumpers and connectors. Later sections in this chapter give instructions on setting jumpers. Chapter 2 gives instructions for connecting external devices to your card.

| Table 1-1: Jumpers |                       |
|--------------------|-----------------------|
| Label              | Function              |
| J1                 | CMOS clear            |
| J2                 | Watchdog timer output |

| Table 1-2: Connectors |                                   |  |
|-----------------------|-----------------------------------|--|
| Label                 | Function                          |  |
| CN1                   | Primary IDE connector             |  |
| CN2                   | Secodary IDE connector            |  |
| CN3                   | Floppy driver connector           |  |
| CN4                   | Parallel port                     |  |
| CN6                   | USB port                          |  |
| CN7                   | VGA connector                     |  |
| CN8                   | 10/100Base-T Ethernet connector 2 |  |
| CN9                   | Serial port: COM1                 |  |
| CN10                  | Serial port: COM2                 |  |
| CN11                  | PS/2 keyboard and mouse connector |  |
| CN12                  | External keyboard connector       |  |
| CN13                  | Infrared (IR) connector           |  |
| CN14                  | CPU_A FAN connector               |  |
| CN15                  | CPU_B FAN Connector               |  |
| CN16                  | Power LED and keyboard lock       |  |
| CN17                  | External speaker                  |  |
| CN18                  | Reset connector                   |  |
| CN19                  | HDD LED connector                 |  |
| CN20                  | ATX feature connector             |  |
| CN21                  | ATX soft power switch             |  |
| CN27                  | Extension I/O board connector     |  |
| CN28                  | Extension I/O board connector     |  |
| CN29                  | SM BUS Connector                  |  |
| CN30                  | SCSI Daughter board               |  |

#### Extension I/O board

Daughter board

CN31 USB port 0, 1

CN32 USB port 2, 3

CN33 PS/2 mouse connector

CN34 10/100Base-T Ethernet connector 1

#### SCSI Daughter board

CN50 68 pin U160 SCSI connector CN51 Ultra Wide SCSI Connector

CINST Ultra Wide SCST Connector

CN52 Ultra Wide SCSI Connector

1.6 Board Layout: Jumper and Connector Locations

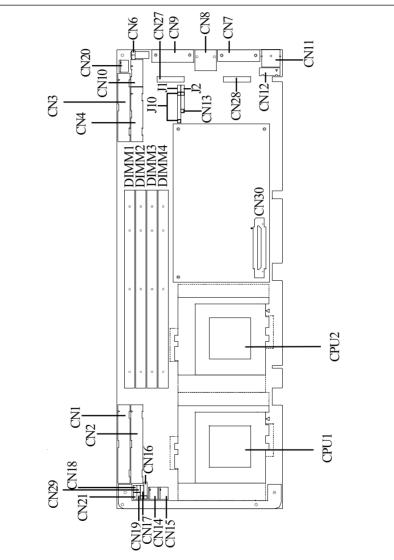

Figure 1-2: Board layout: jumper and connecter location

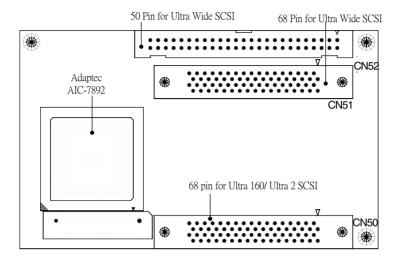

Figure 1-3: SCSI daughter board layout

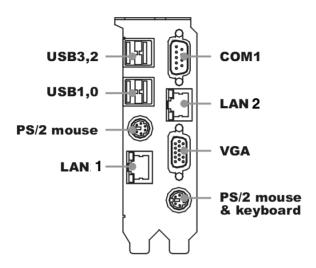

Figure 1-4: Extension I/O daughter board

# 1.7 Safety Precautions

Warning!Always completely disconnect the power cord from<br/>your chassis whenever you work with the hardware.<br/>Do not make connections while the power is on.Sensitive electronic components can be damaged<br/>by sudden power surges. Only experienced

electronics personnel should open the PC chassis.

**Caution!** Always ground yourself to remove any static charge before touching the CPU card. Modern electronic devices are very sensitive to static electric charges. As a safety precaution, use a grounding wrist strap at all times. Place all electronic components in a static-dissipative surface or static-shielded bag when they are not in the chassis.

# 1.8 Jumper Settings

This section provides instructions on how to configure your card by setting jumpers. It also includes the card's default settings and your options for each jumper.

#### 1.8.1 How to set jumpers

You configure your card to match the needs of your application by setting jumpers. A jumper is a metal bridge that closes an electrical circuit. It consists of two metal pins and a small metal clip (often protected by a plastic cover) that slides over the pins to connect them. To "close" (or turn ON) a jumper, you connect the pins with the clip. To "open" (or turn OFF) a jumper, you remove the clip. Sometimes a jumper consists of a set of three pins, labeled 1, 2, and 3. In this case you connect either pins 1 and 2, or 2 and 3.

A pair of needle-nose pliers may be useful when setting jumpers.

## 1.8.2 CMOS clear (J1)

The PCA-6277 CPU card contains a jumper that can erase CMOS data and reset the system BIOS information. Normally this jumper should be set with pins 1-2 closed. If you want to reset the CMOS data, set J1 to 2-3 closed for just a few seconds, and then move the jumper back to 1-2 closed. This procedure will reset the CMOS to its default setting.

| Table 1-3: CMOS clear | (J1)           |   |
|-----------------------|----------------|---|
| Function              | Jumper setting | 1 |
| * Keep CMOS data      | 1-2 closed     |   |
| Clear CMOS data       | 2-3 closed     |   |

\* default setting

#### 1.8.3 Watchdog timer output (J2)

The PCA-6277 contains a watchdog timer that will reset the CPU or send a signal to IRQ11 in the event the CPU stops processing. This feature means the PCA-6277 will recover from a software failure or an EMI problem. The J2 jumper settings control the outcome of what the computer will do in the event the watchdog timer is tripped.

| Table 1-4: Wa | tchdog timer output (J2) |   |
|---------------|--------------------------|---|
| Function      | Jumper setting           |   |
| IRQ11         | 1-2 closed               | 0 |
| * Reset       | 2-3 closed               | 0 |
|               |                          |   |

\* default setting

# 1.9 System Memory

The top-left edge of the PCA-6277 contains four sockets for 168-pin dual inline memory modules (DIMMs). All three sockets use 3.3 V unbuffered synchronous DRAMs (SDRAM). DIMMs are available in capacities of 16, 32, 64, 128, 256 or 512 MB. The sockets can be filled in any combination with DIMMs of any size, giving your PCA-6277 single board computer between 16 MB and 2 GB of memory. Use the following table to calculate the total DRAM memory within your computer:

| Table 1-5: DIMM module allocation table |                                      |  |
|-----------------------------------------|--------------------------------------|--|
| Socket number                           | 168-pin DIMM memory                  |  |
| 1                                       | (16, 32, 64, 128, 256 or 512 MB) x 1 |  |
| 2                                       | (16, 32, 64, 128, 256 or 512 MB) x 1 |  |
| 3                                       | (16, 32, 64, 128, 256 or 512 MB) x 1 |  |
| 4                                       | (16, 32, 64, 128, 256 or 512 MB) x 1 |  |

#### 1.9.1 Sample calculation: DIMM memory capacity

Suppose you install a 128 MB DIMM into your PCA-6277's socket 1 and a 32 MB DIMM into sockets 2 and 3 and 4. Your total system memory is 224 MB, calculated as follows:

|               | Table 1-6: DIMM memory capacity sample calculation |             |              |  |  |  |
|---------------|----------------------------------------------------|-------------|--------------|--|--|--|
| Socket number | 168-pin                                            | DIMM memory | Total memory |  |  |  |
| 1             | 128 MB                                             | x 1         | 128 MB       |  |  |  |
| 2             | 32 MB                                              | x 1         | 32 MB        |  |  |  |
| 3             | 32 MB                                              | x 1         | 32 MB        |  |  |  |
| 4             | 32 MB                                              | x 1         | 32 MB        |  |  |  |
| Total memory  |                                                    |             | 224 MB       |  |  |  |

#### 1.9.2 Supplementary information about DIMMs

Your PCA-6277 can accept SDRAM memory chips (with or without parity). Also note:

- If the PCA-6277 operates at 133/100 MHz, only use PC-133/ PC-100 compliant DIMMs. Most systems will not even boot if non-compliant modules are used. This is due to strict timing issues involved at this speed.
- SDRAM chips are usually thinner and have higher pin density than EDO chips.
- Modules with 9 chips/side support ECC; modules with 8 chips/side do not support ECC.
- Single-sided modules are typically 16, 32, 64 or 128 MB; double-sided modules are usually 32, 64, 128, or 256 MB.
- PCA-6277 does not support register memory

# 1.10 Memory Installation Procedures

To install DIMMs, first make sure the two handles of the DIMM socket are in the "open" position. i.e. The handles lean outward. Slowly slide the DIMM module along the plastic guides on both ends of the socket. Then press the DIMM module right down into the socket, until you hear a click. This is when the two handles have automatically locked the memory module into the correct position of the DIMM socket. To remove the memory module, just push both handles outward, and the memory module will be ejected by the mechanism in the socket.

# 1.11 Cache Memory

Since the second level (L2) cache has been embedded into the Intel<sup>®</sup> Pentium<sup>®</sup>III processor, you do not have to take care of either SRAM chips or SRAM modules. The built-in second level cache in the Pentium<sup>®</sup>III processor yields much higher performance than the external cache memories. The cache size in the Intel<sup>®</sup> Pentium<sup>®</sup>III processor is 256 KB.

# 1.12 CPU Installation

The PCA-6277 provides a dual socket 370 for an Intel<sup>®</sup> Pentium<sup>®</sup> III processor. The CPU on the board must have a fan or heat sink attached, to prevent overheating.

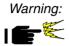

Without a fan or heat sink, the CPU will overheat and cause damage to both the CPU and the motherboard.

To install a CPU, first turn off your system and remove its cover. Locate the processor socket 370.

- 1. Make sure the socket 370 lever is in the upright position. To raise the lever, pull it out to the side a little and raise it as far as it will go.
- 2. Place the CPU in the empty socket. Follow the instructions that came with the CPU. If you have no instructions, complete the following procedure. Carefully align the CPU so it is parallel to the socket and the notches on the corners of the CPU correspond with the notches on the inside of the socket. Gently slide the CPU in. It should insert easily. If it does not insert easily, pull the lever up a little bit more.
- 3. Press the lever down. The plate will slide forward. You will feel some resistance as the pressure starts to secure the CPU in the socket. This is normal and will not damage the CPU.

When the CPU is installed, the lever should snap into place at the side of the socket.

Note: To remove a CPU, pull the lever out to the side a little and raise it as far as it will go. Lift out the CPU.

# 1.13 Dual Processor Systems

The dual processor function of the PCA-6277 is a special design for Socket 370 CPUs. The PCA-6277 supports Intel<sup>®</sup> SMP (Symmetric Multiple Processor) specifications. It is equipped with two PGA 370 sockets with which you can install two Socket 370 processors. Of course, if desired, only one Socket 370 processor need be installed. A single Socket 370 processor can be installed in PGA 370 socket CPU-1 (default setting).

To install two Socket 370 processors, we strongly recommend you uses the same speed CPUs. Otherwise, your system may not operate properly.

For best performance, you should use an OS (operating system) that supports multi-processors. The following OS can support multi-processor functions: Microsoft Windows NT (3.5x, 4.x and 5.x), Windows 2000<sup>®</sup> server, Windows<sup>®</sup>Advanced server, SCO UNIX, FreeBSD 3.0 or later, and Linux. This list is not necessarily exhaustive. Check with your OS vendor for more information.

You can also use Microsoft Windows 3.1, 95 or 98. However, these do not support SMP specifications. Therefore, using two processors will yield the same result as using a single processor.

Note: The PCA-6277 cannot manage the SMP function by itself. Therefore, if you use an incorrect CPU or OS which causes the SMP function to fail, you are likely to suffer damage to your hardware and/or software. Advantech cannot take any responsibility for damage in such circumstances.

# CHAPTER CHAPTER

## **Connecting Peripherals**

This chapter tells how to connect peripherals, switches, and indicators to the PCA-6277 board.

## 2.1 Introduction

You can access most of the connectors from the top of the board while it is installed in the chassis. If you have a number of cards installed or have a packed chasis, you may need to partially remove the card to make all the connections.

Note: If your chassis has only one empty expansion slot to accommodate the CPU card, you can replace the standard dual-slot bracket with the single-slot bracket included in your PCA-6277 package, in which case you will have to access the connectors (CN31~34) on the extension I/O board from inside the chassis.

### 2.2 Primary (CN1) and Secondary (CN2) IDE Connectors

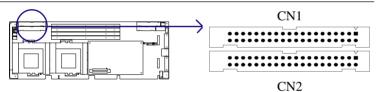

You can attach up to four IDE (Integrated Drive Electronics) drives to the PCA-6277's built-in controller. The primary (CN1) and secondary (CN2) connectors can each accommodate two drives.

Wire number 1 on the cable is red or blue and the other wires are gray. Connect one end to connector CN1 or CN2 on the CPU card. Make sure that the red/blue wire corresponds to pin 1 on the connector (in the upper right hand corner). See Chapter 1 for help finding the connector.

Unlike floppy drives, IDE hard drives can connect in either position on the cable. If you install two drives to a single connector, you will need to set one as the master and the other as the slave. You do this by setting the jumpers on the drives. If you use just one drive per connector, you should set each drive as the master. See the documentation that came with your drive for more information. Connect the first hard drive to the other end of the cable. Wire 1 on the cable should also connect to pin 1 on the hard drive connector, which is labeled on the drive circuit board. Check the documentation that came with the drive for more information.

Connect the second hard drive to the remaining connector (CN2 or CN1), in the same way as described above.

Note: The PCA-6277 supports the Ultra ATA/100 interface and requires special IDE cables as well as a software driver to enable this function.

### 2.3 Floppy Drive Connector (CN3)

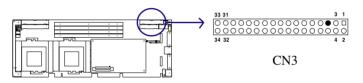

You can attach up to two floppy disk drives to the PCA-6277's onboard controller. You can use 3.5" (720 KB and 1.44 MB) drives.

The card comes with a 34-pin daisy-chain drive connector cable. On one end of the cable is a 34-pin flat-cable connector. On the other end are two sets of 34-pin flat-cable connector (usually used for 3.5" drives). The set on the end (after the twist in the cable) connects to the A: floppy drive. The set in the middle connects to the B: floppy drive.

### 2.4 Parallel Port (CN4)

Note: Only the PCA-6168S/6168F models contain a SCSI connector.

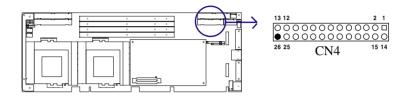

The parallel port is normally used to connect the CPU card to a printer. The PCA-6277 includes an onboard parallel port, accessed through a 26-pin flat-cable connector, CN4. The card comes with an adapter cable which lets you use a traditional DB-25 connector. The cable has a 26-pin connector on one end and a DB-25 connector on the other, mounted on a retaining bracket. The bracket installs at the end of an empty slot in your chassis, giving you access to the connector.

To install the bracket, find an empty slot in your chassis. Unscrew the plate that covers the end of the slot. Screw in the bracket in place of the plate. Next, attach the flat-cable connector to CN4 on the CPU card. Wire 1 of the cable is red or blue, and the other wires are gray. Make sure that wire 1 corresponds to pin 1 of CN4. Pin 1 is on the upper right side of CN4.

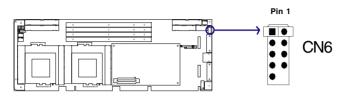

The USB interface is accessed through a 10-pin flat-cable connector, CN6. The adapter cable has a 10-pin connector on one end and a USB connector on the bracket.

The USB interface can be disabled in the system BIOS setup.

### 2.6 USB Ports (CN31 and CN32)

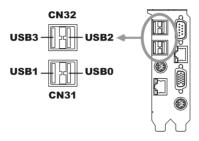

The PCA-6277 provides four ports of USB (Universal Serial Bus) interface, which gives complete Plug & Play and hot swapping for up to 127 external devices. The USB interface complies with USB Specification Rev. 1.0 and is fuse-protected.

The USB interface can be disabled in the system BIOS setup.

## 2.7 VGA Connector (CN7)

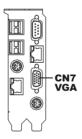

The PCA-6277 includes an AGP SVGA interface that can drive conventional CRT displays. CN7 is a standard 15-pin D-SUB connector commonly used for VGA. Pin assignments for CRT connector CN7 are detailed in Appendix B.

## 2.8 10/100Base-T Ethernet Connectors (CN8 and CN34)

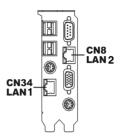

The PCA-6277 is equipped with one or two high-performance 32-bit PCI-bus Ethernet interfaces, which are fully compliant with IEEE 802.3/u 10/100 Mbps CSMA/CD standards. They are supported by all major network operating systems and are 100% Novell NE-2000 compatible. The RJ-45 jacks on the rear plate provide convenient 10/100Base-T RJ-45 operation.

## 2.9 Serial Ports (CN9: COM1; CN10: COM2)

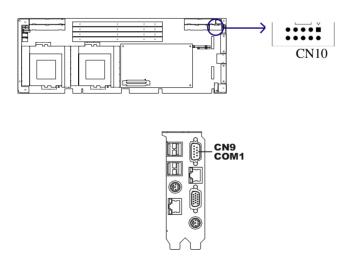

The PCA-6277 offers two serial ports, CN9 as COM1 and CN10 as COM2. These ports can connect to serial devices, such as a mouse or a printer, or to a communications network.

| Table 2-1: Serial port connections (COM1, COM2) |               |                           |
|-------------------------------------------------|---------------|---------------------------|
| Ports                                           | Address       | Interrupt                 |
| COM1                                            | 3F8*, 3E8     | IRQ4                      |
| COM2                                            | 2F8*, 2E8     | IRQ3                      |
|                                                 | Ports<br>COM1 | PortsAddressCOM13F8*, 3E8 |

\* default settings

The IRQ and address ranges for both ports are fixed. However, if you want to disable the port or change these parameters later, you can do this in the system BIOS setup.

Different devices implement the RS-232 standard in different ways. If you are having problems with a serial device, be sure to check the pin assignments for the connector.

### 2.10 PS/2 Keyboard and Mouse Connectors (CN11 and CN33)

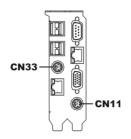

Two 6-pin mini-DIN connectors (CN11 and CN33) on the card mounting bracket provide connection to a PS/2 keyboard and a PS/2 mouse, respectively. CN11 can also be connected to an adapter cable (P/N: 1700060202, available from Advantech) for connecting to both a PS/2 keyboard and a PS/2 mouse.

## 2.11 External Keyboard Connector (CN12)

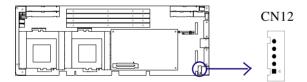

In addition to the PS/2 mouse/keyboard connector on the PCA-6277's ear plate, there is also an extra onboard external keyboard connector. This gives system integrators greater flexibility in designing their systems.

2.12 Infrared (IR) Connector (CN13)

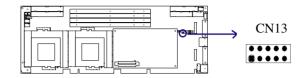

This connector supports the optional wireless infrared transmitting and receiving module. This module mounts on the system case. You must configure the setting through the BIOS setup (see Chapter 3).

## 2.13 CPU\_A Fan Connector (CN14)

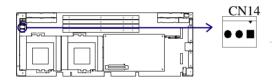

This connector supports cooling fans of 2A or less.

## 2.14 CPU\_B Fan Connector (CN15)

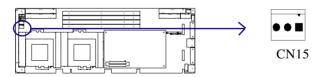

This connector supports cooling fans of 2 A or Less

# 2.15 Front Panel Connectors (CN16, CN17, CN18, CN19, CN21 and CN22)

There are several external switches to monitor and control the PCA-6277.

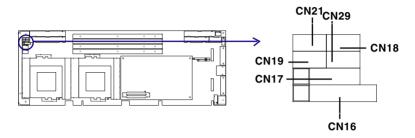

#### 2.15.1 Keyboard lock and power LED (CN16)

CN16 is a 5-pin connector for the keyboard lock and power on LED. Refer to Appendix B for detailed information on the pin assignments. If a PS/2 or ATX power supply is used, the system's power LED status will be as indicated below:

| Table 2-2: PS/2 or ATX power supply LED status |                  |                 |
|------------------------------------------------|------------------|-----------------|
| Power mode                                     | LED (PS/2 power) | LED (ATX power) |
| System On                                      | On               | On              |
| System Suspend                                 | Fast flashes     | Fast flashes    |
| System Off                                     | Off              | Slow flashes    |

#### 2.15.2 External speaker (CN17)

CN17 is a 4-pin connector for an extenal speaker. If there is no external speaker, the PCA-6277 provides an onboard buzzer as an alternative. To enable the buzzer, set pins 3-4 as closed.

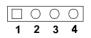

#### 2.15.3 Reset (CN18)

Many computer cases offer the convenience of a reset button. Connect the wire from the reset button.

|   | 1 |
|---|---|
| 0 |   |

#### 2.15.4 HDD LED (CN19)

You can connect an LED to connector CN19 to indicate when the HDD is active.

|   | 1 |
|---|---|
| 0 |   |

## 2.16 ATX Power Control Connectors (CN20 and CN21)

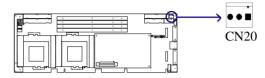

## 2.16.1 ATX feature connector (CN20) and soft power switch connector (CN21)

The PCA-6277 can support an advanced soft power switch function if an ATX power supply is used. To enable the soft power switch function:

- 1. Take the specially designed ATX-to-PS/2 power cable out of the PCA-6277's accessory bag.
- 2. Connect the 3-pin plug of the cable to CN20 (ATX feature connector).
- 3. Connect the power on/off button to CN21. (A momentary type of button should be used.)
- Note: If you will not be using an ATX power connector, make sure that pins 2-3 of CN20 are closed.
- Warnings: 1. Make sure that you unplug your power supply when adding or removing expansion cards or other system components. Failure to do so may cause severe damage to both your CPU card and expansion cards.

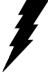

2. ATX power supplies may power on if certain motherboard components or connections are touched by metallic objects. Important: Make sure that the ATX power supply can take at least a 720 mA load on the 5 V standby lead (5VSB). If not, you may have difficulty powering on your system and/or supporting the "Wake-on-LAN" function.

#### 2.16.2 Controlling the soft power switch

Users can also identify the current power mode through the system's power LED (see Section 2.13.1).

## 2.17 SM Bus Connector (CN23)

This connector can be used for external devices which need to be connected to the SM bus (system management bus).

## CHAPTER CHAPTER

## **Award BIOS Setup**

This chapter describes how to set the card's BIOS configuration data.

## 3.1 Introduction

Award's BIOS ROM has a built-in setup program that allows users to modify the basic system configuration. This type of information is stored in battery-backed memory (CMOS RAM) so that it retains the setup information when the power is turned off.

## 3.2 Entering Setup

Turn on the computer and check for the "patch code". If there is a number assigned to the patch code, it means that the BIOS supports your CPU.

If there is no number assigned to the patch code, please contact Advantech's applications engineer to obtain an up-to-date patch code file. This will ensure that your CPU's system status is valid.

After ensuring that you have a number assigned to the patch code, press <Del> to allow you to enter the setup.

| CMOS Setup Utility - Copyright                                                                                                    | (C) 1984-2000 Award Software                                                                                                    |
|----------------------------------------------------------------------------------------------------|----------------------------------------------------------------------------------------------------|
| <ul> <li>Standard CMOS Features</li> <li>Advanced BIOS Features</li> <li>Advanced Chipset Features</li> <li>Integrated Peripherals</li> <li>Power Management Setup</li> </ul> | <ul> <li>PC Health Status</li> <li>Frequency/Voltage Control</li> <li>Load SETUP Defaults</li> <li>Set Password</li> <li>Save &amp; Exit Setup</li> </ul> |
| ▶ PnP/PCI Configurations           Esc : Quit         F9 : Menu in BIOS                                                                                                    | Exit Without Saving<br>↑↓→+ : Select Item                                                                                                    |
| FID : Save & Exit Setup                                                                                                    | 1 + + + : Select Item                                                                                                    |
| Time, Date, Hard Disk Type                                                                                                    |                                                                                                    |

Figure 3-1: Award BIOS Setup initial screen

## 3.3 Standard CMOS Setup

Choose the "Standard CMOS Features" option from the "Initial Setup Screen" menu, and the screen below will be displayed. This menu allows users to configure system components such as date, time, hard disk drive, floppy drive, display, and memory.

| CMOS Setup Utility - Copyright (C) 1984-2001 Award Software<br>Standard CMOS Features                 |                                                    |                                                                         |
|----------------------------------------------------------------------------------------------------|----------------------------------------------------|-------------------------------------------------------------------------|
| Date (mm:dd:yy)<br>Time (hh:mm:ss)<br>IDE Primary Master<br>IDE Primary Slave<br>IDE Secondary Master | Mon, A <mark>pr</mark> 23 2001<br>19 : 5 : 37      | Item Help<br>Menu Level ►<br>Change the day, month,<br>year and century |
| ► IDE Secondary Master<br>► IDE Secondary Slave<br>Drive A<br>Drive B                                 | [1.44M, 3.5 in.]<br>[None]                         | year and century                                                        |
| Video<br>Halt On                                                                                      | [EGA/VGA]<br>[All Errors]                          |                                                                         |
| Base Memory<br>Extended Memory<br>Total Memory                                                        | 640K<br>14336K<br>15360K                           |                                                                         |
| 1↓→+:Move Enter:Select<br>F5:Previous Values                                                          | +/-/PU/PD:Value F10:Save<br>F7:Load SETUP Defaults | ESC:Exit F1:General Help                                                |

Figure 3-2: Standard CMOS features screen

#### 3.3.1 CMOS RAM backup

The CMOS RAM is powered by an onboard button cell battery.

When BIOS CMOS Setup has been completed, CMOS RAM data is automatically backed up to Flash ROM. If conditions in a harsh industrial environment cause a soft error, BIOS will recheck the data and automatically restore the original data for booting.

Note: If you intend to update CMOS RAM data, you have to click on "DEL" within two seconds of the "CMOS checksum error...." display screen message appearing. Then enter the "Setup" screen to modify the data. If the "CMOS checksum error...." message appears again and again, please check to see if you need to replace the battery in your system.

## 3.4 Advanced BIOS Features

The "Advanced BIOS Features" screen appears when choosing the "Advanced BIOS Features" item from the "Initial Setup Screen" menu. It allows the user to configure the PCA-6277 according to his particular requirements.

Below are some major items that are provided in the Advanced BIOS Features screen.

A quick booting function is provided for your convenience. Simply enable the Quick Booting item to save yourself valuable time.

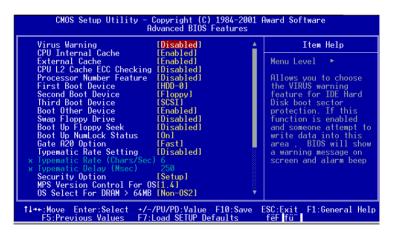

Figure 3-3: Advanced BIOS features screen (1)

#### 3.4.1 Virus Warning

If enabled, a warning message and alarm beep activates if someone attempts to write here. The commands are "Enabled" or "Disabled."

#### 3.4.2 CPU Internal Cache / External Cache

Enabling this feature speeds up memory access. The commands are "Enabled" or "Disabled."

#### 3.4.3 CPU L2 Cache ECC Checking

Enabling allows CPU L2 cache checking. The commands are "Enabled" or "Disabled."

#### 3.4.4 First/Second/Third/Other Boot Device

The BIOS tries to load the OS with the devices in the sequence selected.

Choices are: Floppy, LS/ZIP, HDD, SCSI, CDROM, LAN, Disabled.

#### 3.4.5 Swap Floppy Drive

Logical name assignments of floppy drives can be swapped if there is more than one floppy drive. The commands are "Enabled" or "Disabled."

#### 3.4.6 Boot UP Floppy Seek

Selection of the command "Disabled" will speed the boot up. Selection of "Enabled" searches disk drives during boot up.

#### 3.4.7 Boot Up NumLock Status

This feature selects the "power on" state for NumLock. The commands are "Enabled" or "Disabled."

#### 3.4.8 Gate A20 Option

| Normal         | The A20 signal is controlled by the keyboar  |  |
|----------------|----------------------------------------------|--|
|                | controller.                                  |  |
| Fast (Default) | The A20 signal is controlled by the chipset. |  |

#### 3.4.9 Typematic Rate Setting

The typematic rate is the rate key strokes repeat as determined by the keyboard controller. The commands are "Enabled" or "Disabled." Enabling allows the typematic rate and delay to be selected.

#### 3.4.10 Typematic Rate (Chars/Sec)

BIOS accepts the following input values (characters/second) for typematic rate: 6, 8, 10, 12, 15, 20, 24, 30.

#### 3.4.11 Typematic Delay (msec)

Typematic delay is the time interval between the appearance of two consecutive characters, when holding down a key. The input values for this category are: 250, 500, 750, 1000 (msec).

#### 3.4.12 Security Option

This setting determines whether the system will boot up if the password is denied. Access to Setup is, however, always limited.

- System The system will not boot, and access to Setup will be denied if the correct password is not entered at the prompt.
- Setup The system will boot, but access to Setup will be denied if the correct password is not entered at the prompt.
- Note: To disable security, select "PASSWORD SETTING" in the main menu. At this point, you will be asked to enter a password. Simply press <Enter> to disable security. When security is disabled, the system will boot, and you can enter Setup freely.

#### 3.4.13 MPS Version Control For OS [1.1]

#### 3.4.14 OS Select for DRAM > 64MB

This setting allows selecting an OS with greater than 64MB of RAM. Commands are "Non-OS2" or "OS2."

#### 3.4.15 Video BIOS Shadow

Enable copies video BIOS to sharow RAM for performnace improving. Choices are Enable, Disable.

| CMOS Setup Utility                                                                                                    | v - Copyright (C) 1<br>Advanced BIOS Fe                                       | ward Software                                                                                                    |
|----------------------------------------------------------------------------------------------------|-------------------------------------------------------------------------------|----------------------------------------------------------------------------------------------------|
| Boot Other Device<br>Swap Floppy Drive<br>Boot Up Floppy Seek<br>Boot Up Floppy Seek<br>Gate A20 Option<br>Typematic Rate Setting<br>Yupematic Rate Chars.<br>Yupematic Rate Chars.<br>Yupematic Date Lay (Msec<br>Security Option<br>MPS Version Control F<br>OS Select For DRAM >C<br>Video BIOS Shadow<br>C8000-CBFFF Shadow<br>DC000-DFFFF Shadow<br>D4000-D3FFF Shadow<br>D4000-DFFFF Shadow<br>D6000-DFFFF Shadow<br>D6000-DFFFF Shadow<br>D6000-DFFFF Shadow<br>D6000-DFFFF Shadow<br>D6000-DFFFF Shadow<br>D6000-DFFFF Shadow | s [On]<br>[Fast]<br>g [Disabled]<br>/Sec) 6<br>) 250<br>[Setup]<br>pr OS[1.4] | Item Help<br>Menu Level ►<br>Select whether the<br>password is required<br>every time the system<br>boots or only when you<br>enter setup |
| 1↓→+:Move Enter:Select<br>F5:Previous Values                                                                                                    |                                                                               | SC:Exit F1:General Help<br>fëF fü                                                                                                    |

Figure 3-4: Advanced BIOS features screen (2)

#### 3.4.16 EPA Logo Show

Energy Star Log from Environmental Protection Agency. Choices are: Enable, Disable.

## 3.5 Advanced Chipset Features

By choosing the "Advanced Cipset Features" option from the "Initial Setup Screen" menu, the screen below will be displayed. This sample screen contains the manufacturer's default values for the PCA-6277, as shown in Figure 3-5:

Note: DRAM default timings have been carefully chosen and should ONLY be changed if data is being lost. Please first contact technical support.

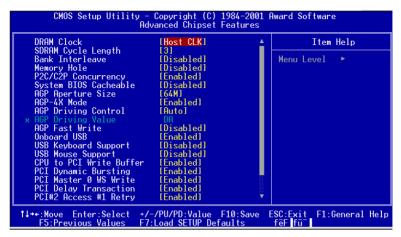

Figure 3-5: Advanced chipset features screen (1)

#### 3.5.1 DRAM Clock

This item allows you to control the DRAM speed. The Choice: Host Clock, CLK-33M.

#### 3.5.2 SDRAM Cycle Length

When synchronous DRAM is installed, the number of clock cycles of CAS latency depends on the DRAM timing. Do not reset this field from the default value specified by the system designer. The Choice: 2, 3.

#### 3.5.3 Bank Interleave

This item allows you to select the value in this field, depending on whether the board has paged DRAMs or EDO (extended data output) DRAMs. The Choice: EDO 50ns, EDO 60ns, Slow, Medium, Fast, Turbo.

#### 3.5.4 Memory Hole

In order to improve performance, certain space in memory is reserved for ISA cards. This memory must be mapped into the memory space below 16MB. The Choice: 15M-16M, Disabled.

#### 3.5.5 P2C/P2P Concurrency

This item allows you to enable/disable the PCI to CPU, CPU to PCI concurrency. The Choice: Enabled, Disabled

#### 3.5.6 System BIOS Cacheable

Selecting *Enabled* allows caching of the system BIOS ROM at F0000h-FFFFFh, resulting in better system performance. However, if any program writes to this memory area, a system error may result. The choice: Enabled, Disabled.

#### 3.5.7 AGP Aperture Size

Select the size of Accelerated Graphics Port (AGP) aperture. The aperture is a portion of the PCI memory address range dedicated for graphics memory address space. Host cycles that hit the aperture range are forwarded to the AGP without any translation. The Choice: 4M, 8M, 16M, 32M, 65M, 128M, 256M.

#### 3.5.8 AGP-4X Mode

This item allows you to enable / disable the AGP-4X Mode. The Choice: Enabled, Disabled.

#### 3.5.9 AGP Driving Control

This item allows you to adjust the AGP driving force. Choose *Manual* to key in a AGP Driving Value in the next selection. This field is recommended to set in Auto for avoiding any error in your system. The Choice: Auto, Manual.

#### 3.5.10 AGP Fast Write

This item allows you to adjust the AGP driving force. The Choice: Min=0000~ Max=00FF.

#### 3.5.11 Onboard USB

This should be enabled if your system has a USB installed on the system board and you want to use it. Even when so equipped, if you add a higher performance controller, you will need to disable this feature. The choice: Enabled, Disabled.

#### 3.5.12 USB Keyboard Support

Select *Enabled* if your system contains a Universal Serial Bus (USB) controller and you have a USB keyboard. The choice: Enabled, Disabled.

#### 3.5.13 USB Mouse Support

Select *Enabled* if your system contains a Universal Serial Bus (USB) controller and you have a USB mouse. The choice: Enabled, Disabled.

#### 3.5.14 CPU to PCI Write Buffer

When this field is Enabled, writes from the CPU to the PCI bus are

buffered, to compensate for the speed differences between the CPU and the PCI bus. When *Disabled*, the writes are not buffered and the CPU must wait until the write is complete before starting another write cycle. The choice: Enabled, Disabled..

#### 3.5.15 PCI Dynamic Bursting

When *Enabled*, every write transaction goes to the write buffer. Burstable transactions then burst on the PCI bus and nonburstable transactions don't. The choice: Enabled, Disabled

#### 3.5.16 PCI Master 0 WS Write

When *Enabled*, writes to the PCI bus are executed with zero wait states. The choice: Enabled, Disabled

#### 3.5.17 PCI Delay Transaction

The chipset has an embedded 32-bit posted write buffer to support delay transactions cycles. Select *Enabled* to support compliance with PCI specification version 2.1. The choice: Enabled, Disabled

#### 3.5.18 PCI#2 Access #1 Retry

When disabled, PCI#2 will not be disconnected until access finishes (difault). When enabled, PCI#2 will be disconnected if max retries are attempted without success. The choice: Enabled, Disabled

#### 3.5.19 AGP Master 1 WS Write

When *Enabled*, writes to the AGP(Accelerated Graphics Port) are executed with one wait states. The choice: Enabled, Disabled

#### 3.5.20 AGP Master 1 WS Read

When *Enabled*, read to the AGP (Accelerated Graphics Port) are executed with one wait states. The choice: Enabled, Disabled

#### 3.5.21 Memory Parity/ ECC Check

Enabled add a parity check to the boot-up memory test. Select Enabled when only system DRAM contains parity. The Choice: Enable, Disable.

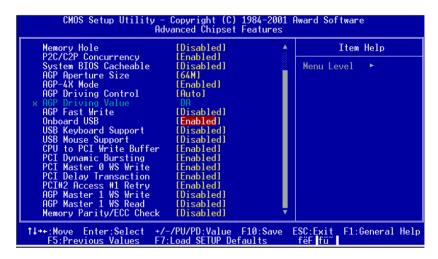

Figure 3-6: Advanced Chipset Feature (2)

## 3.6 Integrated Peripherals

#### 3.6.1 On-Chip Primary/Secondary PCI IDE

If you enable IDE HDD Block Mode, the enhanced IDE driver will be enabled. Leave IDE HDD Block Mode on the default setting.

#### 3.6.2 IDE Primary Master/Slave PIO/UDMA Mode, IDE Secondary Master/Slave PIO/UDMA Mode (Auto)

Each channel (Primary and Secondary) has both a master and a slave, making four IDE devices possible. Because each IDE device may have a different Mode timing (0, 1, 2, 3, 4), it is necessary for these to be independent. The default setting "Auto" will allow autodetection to ensure optimal performance.

| OnChip Primary PCI IDE [                                                                                                    |                                                                                                    | Item Help    |
|----------------------------------------------------------------------------------------------------|----------------------------------------------------------------------------------------------------|--------------|
| IDE Prefetch Mode<br>IDE Primary Master PIO<br>IDE Primary Slave PIO<br>IDE Secondary Master PIO<br>IDE Secondary Master PIO<br>IDE Primary Master UDMA<br>IDE Primary Slave UDMA<br>IDE Secondary Master UDMA<br>IDE Secondary Slave | Huto]<br>(Auto]<br>(Auto]<br>(Auto]<br>(Auto]<br>(Auto]<br>(Auto]<br>(PCT Slot]<br>(Enabled]<br>(Enabled]<br>(2F8/IRQ4]<br>(2F8/IRQ3]<br>(Standard]<br>Half | Menu Level ► |

Figure 3-7: Integrated peripherals (1)

#### 3.6.3 Init Display First

This item allows you to choose which one to activate first, PCI Slot or AGP. The choices: PCI Slot, AGP.

#### 3.6.4 IDE HDD Block Mode

You can enable the Primary IDE channel and/or the Secondary IDE channel. Any channel not enabled is disabled. This field is for systems with only SCSI drives.

#### 3.6.5 Onboard FDD Controller

When enabled, this field allows you to connect your floppy disk drives to the onboard floppy disk drive connector instead of a separate controller card. If you want to use a different controller card to connect the floppy disk drives, set this field to Disabled.

#### 3.6.6 Onboard Serial Port 1 (3F8H/IRQ4)

The settings are Auto 3F8/IRQ4, 2F8/IRQ3, 3E8/IRQ4, 2E8/IRQ3, and Disabled for the on-board serial connector.

#### 3.6.7 Onboard Serial Port 2 (2F8H/IRQ3)

The settings are Auto 3F8/IRQ4, 2F8/IRQ3, 3E8/IRQ4, 2E8/IRQ3, and Disabled for the on-board serial connector.

#### 3.6.8 UART 2 Mode Select

This item allows you to select UART mode. The choices: HPSIR, ASKIR. Standard.

| CMOS Setup Utility - Copyright (C) 1984-2001 A<br>Integrated Peripherals                                                                                                    | Ward Software                      |
|----------------------------------------------------------------------------------------------------|------------------------------------|
| IDE Primary Slave PIO [Auto]                                                                                                    | Item Help                          |
| IDE Secondary Master PIO [Auto]<br>IDE Secondary Slave PIO [Auto]<br>IDE Primary Master UDMA [Auto]<br>IDE Primary Slave UDMA [Auto]<br>IDE Secondary Master UDMA [Auto]<br>IDE Secondary Slave UDMA [Auto]<br>IDE HDD Block Mode [Enabled]<br>Onboard FDD Controller [Enabled]<br>Onboard Serial Port 1 [3F3/IRQ4]<br>Onboard Serial Port 2 [2F8/IRQ3]<br>UART 2 Mode [Standard]<br>× IR Function Duplex Half<br>× IR Sinverting enable No. Yes | Menu Level ►                       |
| Onboard Parallel Port [378/I07]<br>Onboard Parallel Mode [ECP/EPP]<br>ECP Mode Use DMA [3]<br>Parallel Port EPP Type [EPP1.7]                                                                                                    |                                    |
| 1++:Move         Enter:Select         +/-/PU/PD:Value         F10:Save         F           F5:Previous         Values         F7:Load         SETUP         Defaults                                                                                                    | SC:Exit F1:General Help<br>fëF fü~ |

Figure 3-8: Integrated peripherals (2)

#### 3.6.9 Onboard Parallel Port (378H/IRQ7)

This field sets the address of the on-board parallel port connector. You can select either 3BC/IRQ7, 378/IRQ7, 278/IRQ5 or Disabled. If you install an I/O card with a parallel port, make sure there is no conflict in the address assignments. The CPU card can support up to three parallel ports, as long as there are no conflicts for each port.

#### 3.6.10 Onboard Parallel Port Mode (ECP + EPP)

This field allows you to set the operation mode of the parallel port. The setting "Normal" allows normal speed operation, but in one direction only. "EPP" allows bidirectional parallel port operation at maximum speed. "ECP" allows the parallel port to operate in bidirectional mode and at a speed faster than the maximum data transfer rate. "ECP + EPP" allows normal speed operation in a two-way mode.

#### 3.6.11 ECP Mode Use DMA

This selection is available only if you select "ECP" or "ECP + EPP" in the Parallel Port Mode field. In ECP Mode Use DMA, you can select DMA channel 1, DMA channel 3, or Disable. Leave this field on the default setting.

#### 3.6.12 EPP Mode Select

This field allows you to select EPP port type 1.7 or 1.9. The choices: EPP1.7, 1.9.

## 3.7 Power Management Setup

The power management setup controls the CPU card's "green" features to save power. The following screen shows the manufacturer's defaults:

| CMOS Setup Utility - Copyright (C) 1984-2001 Award Software<br>Power Management Setup                                                                                             |                                                    |                                      |
|----------------------------------------------------------------------------------------------------|----------------------------------------------------|--------------------------------------|
| Power-Supply Type                                                                                                    |                                                    | Item Help                            |
| ACPI function<br>Power Management<br>PM Control by APM<br>Video Off Option<br>Video Off Method<br>MODEM Use IRQ<br>Soft-Off by PWRBTN<br>State After Power Fail<br>Vake Up Events | lure [Auto]                                        | Menu Level ►                         |
|                                                                                                    | +/-/PU/PD:Value F10:Save<br>F7:Load SETUP Defaults | e ESC:Exit F1:General Help<br>fëF fü |

Figure 3-9: Power managememnt setup screen

#### 3.7.1 Power Supply Type

The Choice: AT, ATX

#### 3.7.2 ACPI function

This item allows you to enable/disable the Advanced Configuration and Power Management (ACPI). The choice: Enabled, Disabled.

#### 3.7.3 Power Management

This category allows you to select the type (or degree) of power saving and is directly related to the following modes:

- 1. HDD Power Down
- 2. Doze Mode
- 3. Suspend Mode

There are four selections for Power Management, three of which have fixed mode settings.

| Disable (default) | No power management. Disables all four modes                                                                                                    |
|-------------------|----------------------------------------------------------------------------------------------------|
| Min. Power Saving | Minimum power management. Doze Mode = 1 hr. Standby Mode = 1 hr., Suspend Mode = 1 hr., and HDD Power Down = $15 \text{ min.}$                                                      |
| Max. Power Saving | Maximum power management $\tilde{N}$ ONLY AVAILABLE FOR SL CPU'S.<br>Doze Mode = 1 min., Standby Mode = 1 min., Suspend Mode = 1 min.,<br>and HDD Power Down = 1 min.               |
| User Defined      | Allows you to set each mode individually. When not disabled, each of the ranges are from 1 min. to 1 hr. except for HDD Power Down which ranges from 1 min. to 15 min. and disable. |

#### 3.7.4 PM Control by APM

When enabled, an Advanced Power Management device will be activated to enhance the Max. Power Saving mode and stop the CPU internal clock. If Advance Power Management (APM) is installed on your system, selecting Yes gives better power savings. If the Max. Power Saving is not enabled, this will be preset to *No*.

#### 3.7.5 Video Off Option

When enabled, this feature allows the VGA adapter to operate in a power saving mode.

| Always On        | Monitor will remain on during power saving modes                        |  |
|------------------|-------------------------------------------------------------------------|--|
| Suspend N> Off   | Monitor blanked when the systems enters the Suspend mode.               |  |
| Susp,Stby N> Off | Monitor blanked when the system enters either Suspend or Standby modes. |  |
| All Modes Ñ> Off | Monitor blanked when the system enters any power saving mode.           |  |

#### 3.7.6 Video Off Method

This determines the manner in which the monitor is blanked.

| V/H SYNC+Blank | This selection will cause the system to turn off the vertical and horizontal synchronization ports and write blanks to the video buffer.                                             |
|----------------|----------------------------------------------------------------------------------------------------|
| Blank Screen   | This option only writes blanks to the video buffer.                                                                                                    |
| DPMS           | Select this option if your monitor supports the Display Power Management<br>Signaling (DPMS) standard of the Video Electronics Standards to select<br>video power management values. |

#### 3.7.7 MODEM Use IRQ

This determines the IRQ in which the MODEM can use. The choices: 3, 4, 5, 7, 9, 10, 11, NA.

#### 3.7.8 Soft-Off by PWRBTN

If you choose "Instant-Off", then pushing the ATX soft power switch button once will switch the system to "system off" power mode. You can choose "Delay 4 sec." If you do so, then pushing the button for more than 4 seconds will turn off the system, whereas pushing the button momentarily (for less than 4 seconds) will switch the system to "suspend" mode.

#### 3.7.9 State After Power Failure

This field lets you to determine the state that your computer returns after a power failure. If sets to Off, the PC will not boot after a power failure. If sets to On, the PC will restart after a power failure. If sets to Auto, the PC will go back to the previous state before a power failure occurred. For instance, if the PC is power-on when power system fails, the PC will restart when power system is working again. If the PC is power-ff when power system fails, the PC will not boot when power system is working again. The Choice: Off, On, Auto.

#### 3.7.10 Wake Up Events

Please see Section 3.8

#### 3.8 Wake Up Event

| VGA<br>LPT & COM                                                                                                    | [OFF]<br>[LPT/COM]                                                            | Item       | Item Help |  |
|----------------------------------------------------------------------------------------------------|-------------------------------------------------------------------------------|------------|-----------|--|
| <ul> <li>LFT &amp; COM</li> <li>HOD &amp; FDD</li> <li>PCI Master</li> <li>Power On by LAN</li> <li>Power On by Modem</li> <li>Power On by Alarm</li> <li>X Date (of Month)</li> <li>X Resume Time (hh:nm:ss)</li> <li>Primary INTR</li> <li>IRQs Activity Monitorir</li> </ul> | ION<br>IOFF]<br>IDisabled]<br>IDisabled]<br>IDisabled]<br>0<br>0; 0; 0<br>ION | Menu Level | ₽₽.       |  |

Figure 3-10: PC health status screen

#### 3.8.1 VGA

When Enabled, you can set the VGA awakens the system.

#### 3.8.2 LPT & COM

When *On of* LPT & COM, any activity from one of the listed system peripheral devices or IRQs wakes up the system.

#### 3.8.3 HDD & FDD

When *On of HDD* & FDD, any activity from one of the listed system peripheral devices wakes up the system.

#### 3.8.4 Power On by LAN

This shows you to wake up the system via LAN from the remote host. The Choice: Enable, Disable.

#### 3.8.5 Power On by Modem

When enabled, an input signal on the serial Ring Indicator (RI) line (in other words, an incoming call on the modem) awakens the system from a soft off state. The Choice: Enable, Disable.

#### 3.8.6 Power On by Alarm

When enabled, you can set the date and time at which the RTC (realtime clock) alarm awakens the system from Suspend mode. The Choice: Enable, Disable.

#### 3.9.1 PnP OS Installed

This features allows you to install the PnP OS. The commands are "yes" or "no."

#### 3.9.2 Reset Configuration Data

Note: This is left "Disabled." Select "Enabled" to reset Extended System Configuration Data (ECSD) if you have installed a new add-on and your OS won't boot and you need to reconfigure.

| ۲ <u>ــــــــــــــــــــــــــــــــــــ</u> | PNP OS Installed<br>Reset Configuration Data<br>Resources Controlled By<br>X INU Resources<br>X DMA Resources<br>PCI/VGA Palette Snoop<br>Assign IRQ For VGA<br>Assign IRQ For USB | [No]<br>[Disabled]<br>[Auto(ESCD)]<br>Press Enter<br>Press Enter<br>[Disabled]<br>[Enabled]<br>[Enabled] | Item Help<br>Menu Level ►<br>Select Yes if you are<br>using a Plug and Play<br>capable operating<br>system Select No if<br>you need the BIOS to<br>configure non-boot<br>devices |
|-----------------------------------------------|----------------------------------------------------------------------------------------------------|----------------------------------------------------------------------------------------------------|----------------------------------------------------------------------------------------------------|
|-----------------------------------------------|----------------------------------------------------------------------------------------------------|----------------------------------------------------------------------------------------------------|----------------------------------------------------------------------------------------------------|

Figure 3-11: PnP/PCI configurations screen

#### 3.9.3 Resources controlled:

The commands here are "Auto" or "manual." Choosing "manual" requires you to choose resources from each following sub-menu. "Auto" automatically configures all of the boot and Plug and Play devices but you must be using Windows 95 or above.

#### 3.9.4 PCI/VGA Palette Snoop

This is left at "Disabled" and "Enable.."

#### 3.9.5 Assign IRQ for VGA

#### 3.9.6 Assign IRQ for US13

# 3.10 PC Health Status

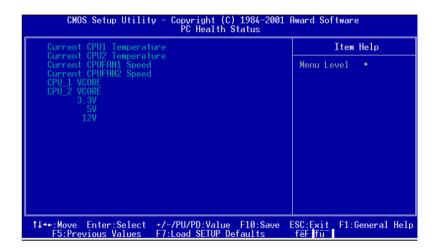

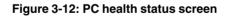

#### 3.10.1 Current CPU1 Temperature

This shows you the current CPU1 temperature.

#### 3.10.2 Current CPU 2 Temperature

This shows you the current CPU2 temperature.

#### 3.10.3 Current CPUFAN1 Speed

This shows you the current CPUFAN1 speed.

#### 3.10.4 Current CPUFAN2 Speed

This shows you the current CPUFAN2 speed.

#### 3.10.5 CPU\_1 VCORE

This shows CPU1 core voltage.

#### 3.10.6 CPU\_2 VCORE

This shows CPU2 core voltage.

#### 3.10.7 +3.3V/+5V/+12V

This shows you the voltage of +3.3V + 5V + 12V

# 3.11 Load Setup Defaults

"LOAD SETUP DEFAULTS" loads the values required by the system for maximum performance.

# 3.12 Password Setting

To change the password:

1. Choose the "Set Password" option from the "Initial Setup Screen" menu and press <Enter>.

The screen will display the following message:

|--|

Press < Enter>.

2. If the CMOS is good or if this option has been used to change the default password, the user is asked for the password stored in the CMOS. The screen will display the following message:

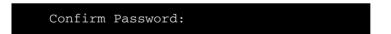

Enter the current password and press <Enter>.

3. After pressing <Enter> (ROM password) or the current password (user-defined), you can change the password stored in the CMOS. The password must be no longer than eight (8) characters.

Remember, to enable the password setting feature, you must first select either "Setup" or "System" from the "Advanced BIOS Features" menu.

# 3.13 Save & Exit Setup

If you select this and press <Enter>, the values entered in the setup utilities will be recorded in the CMOS memory of the chipset. The microprocessor will check this every time you turn your system on and compare this to what it finds as it checks the system. This record is required for the system to operate.

# 3.14 Exit Without Saving

Selecting this option and pressing <Enter> lets you exit the setup program without recording any new values or changing old ones.

# СНАРТЕК

# AGP SVGA Setup

The PCA-6277 features an onboard PCI AGP/VGA interface. This chapter provides instructions for installing and operating the software drivers on the display driver CD included in your package.

# 4.1 Before You Begin

To facilitate the installation of the enhanced display device drivers and utility software, you should read the instructions in this chapter carefully before you attempt installation. The enhanced display drivers for the PCA-6277 board are located on the software installation CD. You must install the drivers and utility software by using the supplied SETUP program for DOS drivers.

Note: The files on the software installation CD are compressed. Do not attempt to install the drivers by copying the files manually. You must use the supplied SETUP program to install the drivers.

Before you begin, it is important to note that most display drivers need to have the relevant software application already installed in the system prior to installing the enhanced display drivers. In addition, many of the installation procedures assume that you are familiar with both the relevant software applications and operating system commands. Review the relevant operating system commands and the pertinent sections of your application software's user's manual before performing the installation.

# 4.2 Features

- Built-in ATI RAGE 128 PRO™ 4XL multimedia accelerator
- Supports AGP 4X mode with sideband addressing and AGP texturing
- PC 98 compliant
- Superior 3D performance achieved through a floating print setup engine rated at 1.5 million triangles/sec
- Integrated 250 MHz DAC allows 85 Hz refresh at 1600 x 1200 resolution
- Complete local language support
- Power management for full VESA DPMS and EPA Energy Star compliance

- User-friendly installation for Windows 95 and Windows NT
- AGP 1.0 interface
- Supports SDRAm and SGRAM at up to 125 MHz memory clock providing bandwidth up to 2 GB/S across a 128-bit interface.
- Integrates superior video features. These include filtered sealing of 720 pixel DVD content, and MPEG-2 motion compensation for software DVD

# 4.3 VGA Installation

First, insert CD drive. Then follow the Icons for your PCA Series model number.

Click on the right driver for the auto-installation.

If you are using Win98 or Win2000, please install AGP4x driver first.

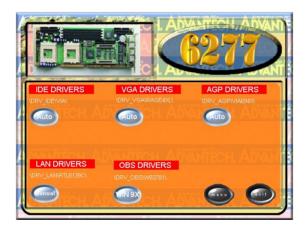

First, insert CD drive. Then follow the Icons for your PCA Series model number.

Click on AGP Drivers "Auto" for Auto-installation.

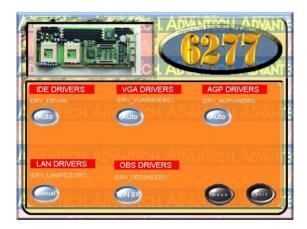

#### 1. In the Setup, click on "next."

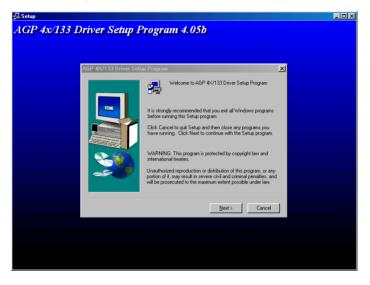

2. In the Installation Information, choose turbo mode or standard. Then click on "Next."

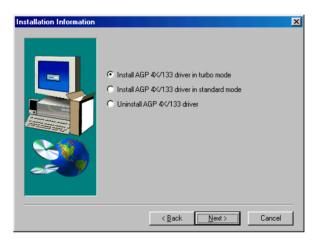

3. The installaion is complete click on "Yes" to restart the system.

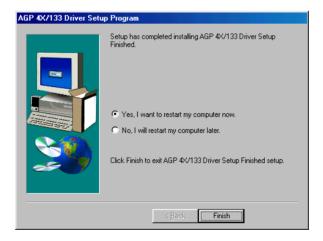

# CHAPTER 2

# **LAN Configuration**

The PCA-6277 features an onboard LAN interface. This chapter gives detailed information on Ethernet configuration. It shows you how to configure the card to match your application requirements.

# 5.1 Introduction

The PCA-6277 features an optional 32-bit 10/100 Mbps Ethernet network interface. This interface supports bus mastering architecture and auto-negotiation features. Therefore standard twisted-pair cabling with RJ-45 connectors for both 10 Mbps and 100 Mbps connections can be used. Extensive driver support for commonly-used network systems is also provided.

# 5.2 Features

- Realtek RTL8139C Ethernet LAN controller (fully integrated 10Base-T/100Base-TX)
- Supports Wake-on-LAN remote control function
- Supports up to128 K bytes Boot ROM
- PCI Bus Master complies with PCI Rev. 2.2
- MAC & PHY (10/100 Mbps) interfaces
- Complies to IEEE 802.3X 10Base-T and IEEE 802.3u 100Base-T interfaces
- 3.3 V power supply with 5 V tolerant I/Os
- Dual RJ-45 connector give auto-detection of 10 Mbps or 100 Mbps network data transfer rates and connected cable types
- Supports CardBus. The CIS can be stored in 93C56 or expansion ROM
- Enhancements on ACPI, PCI power management
- Compliant to PC99 standard

# 5.3 Driver Installation

The PCA-6277's onboard Ethernet interface supports all major network operating systems.

The BIOS automatically detects the LAN while booting, and assigns an IRQ level and I/O address. No jumpers or switches are required for user configuration.

Note: Operating system vendors may post driver updates on their websites. Please visit the websites of OS vendors to download updated drivers.

# 5.4 Windows 9X Drivers Setup Procedure

- Note 1: If you are using Windows 98SE, your system will find the LAN device "PCI Ethernet Controller". You must first remove this device from your system, and then restart your computer. Then you will be ready to install the correct driver by following the procedure below.
- Note 2: The CD-ROM drive is designated as "E" throughout this section.
- 1. In the "Windows" screen, click on "Start" and select "Settings". Then click on the "Control Panel" icon to select "System".

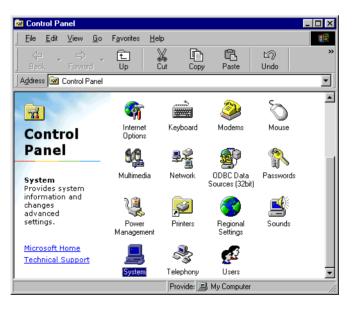

 In the "System Properties" window, select the "Device Manager" tab. Select "View devices by type", and navigate to: Computer/Other devices/PCI Ethernet Controller. Highlight "PCI Ethernet Controller" and click on "Properties".

| System Properties ? 🗙                                                                                                    |
|----------------------------------------------------------------------------------------------------|
| General Device Manager Hardware Profiles Performance                                                                                                    |
|                                                                                                    |
| View devices by type     View devices by connection                                                                                                    |
| Computer  Computer  Compu |
| Properties Refresh Remove Print                                                                                                    |
|                                                                                                    |
| OK Cancel                                                                                                    |

3. In the "PCI Ethernet Controller Properties" window, select the "Driver" tab. Then click on "Update Driver...".

| PCI Ethernet Controller Properties                                                                                                | ?    | × |
|----------------------------------------------------------------------------------------------------|------|---|
| General Driver Resources                                                                                                    |      |   |
| PCI Ethernet Controller                                                                                                    |      |   |
| Provider:                                                                                                    |      |   |
| Date:                                                                                                    |      |   |
| No driver files are required or have been loaded for this device<br>update the driver files for this device, click Update Driver. | . To |   |
| Driver File Details                                                                                                    |      |   |
| OK Car                                                                                                    | icel |   |

4. In the "Update Device Driver Wizard" window, click on "Next".

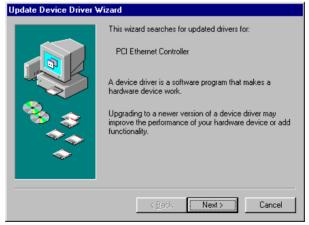

5. Click "Next".

| Update Device Driver Wizard |                                                                                                    |
|-----------------------------|----------------------------------------------------------------------------------------------------|
|                             | What do you want Windows to do?  Search for a better driver than the one your device is using now. (Recommended)  Display a list of all the drivers in a specific location, so you can select the driver you want. |
|                             | < Back Next > Cancel                                                                                                    |

 In the following "Update Device Driver Wizard" window, select "Specify a location:". Type in: "E:\Drv\_Lan\RTL8139C\WIN98". Then click on "Next".

| Update Device Driver Wizard |                                                                                                    |
|-----------------------------|----------------------------------------------------------------------------------------------------|
|                             | Windows will search for updated drivers in its driver<br>database on your hard drive, and in any of the following<br>selected locations. Click Next to start the search.<br>[loppy disk drives<br>[D-ROM drive<br>Microsoft Windows Update<br>Specify a location:<br>[:\Drv_Lan\RTL8139C\Win98<br>[Browse |
|                             | < Back Next> Cancel                                                                                                    |

7. In the following "Update Device Driver Wizard" window, click on "Next".

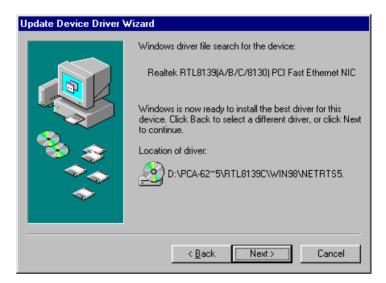

8. In the "Copying Files..." window, the correct file path should be: E:\PCA6277\LAN\WIN98. When you have the correct location, click on "OK".

| Insert Disk |                                                                                       |
|-------------|---------------------------------------------------------------------------------------|
| 8           | Please insert the disk labeled 'Windows 98 Second Edition CD-ROM', and then click OK. |
|             | <u> </u>                                                                              |

9. When the "Insert Disk" window appears, insert the utility CD into the CD-ROM drive. Then click on "OK".

| Copying | Files                                                                                                    | X                                    |
|---------|----------------------------------------------------------------------------------------------------|--------------------------------------|
| 9       | The file 'choosusr.dll' on Windows 98<br>Second Edition CD-ROM cannot be found.<br>Insert Windows 98 Second Edition CD-ROM<br>in the selected drive, and click OK. | Cancel                               |
|         | Copy files from:<br>E:\WIN98                                                                                                    | <u>S</u> kip File<br><u>D</u> etails |

10. When the "Update Device Driver Wizard" window shows, click on finish.

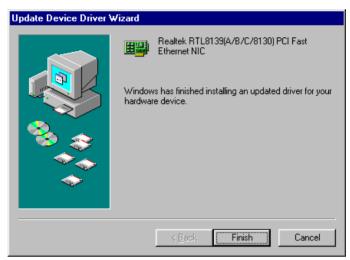

11. In the "System Settings change" window, select click on "Yes".

| System S | Settings Change 🛛 🛛 🕅                                                                                                |  |
|----------|----------------------------------------------------------------------------------------------------|--|
| ?        | To finish setting up your new hardware, you must restart your computer.<br>Do you want to restart your computer now? |  |
|          | <u>Yes</u> <u>N</u> o                                                                                                |  |

## 5.5 Windows NT Drivers Setup Procedure

# *Note:* The CD-ROM drive is designated as "E" throughout this section.

 In the "Windows NT" screen, click on "Start" and select "Settings". Then click on the "Control Panel" icon to select "Network".

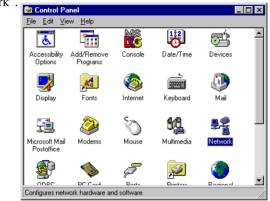

2. In the "Network" window, select the "Adapters" tab. Then click on "Add...".

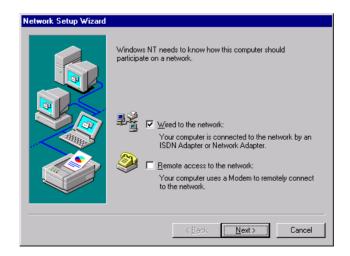

3. In the "Select Network Adapter" window, click on "Have Disk...".

| Select Ne         | twork Adapter 🔹 🔋 🗙                                                                                                    |
|-------------------|----------------------------------------------------------------------------------------------------|
| Ш <mark>Ш</mark>  | Click the Network Adapter that matches your hardware, and then<br>click OK. If you have an installation disk for this component, click<br>Have Disk. |
| <u>N</u> etwork / | Adapter:                                                                                                    |
| 💷 3Cor            | n 3C508 ISA 16-bit Ethernet Adapter                                                                                                    |
| 💷 💷 3Cor          | n Etherlink II Adapter (also II/16 and II/16 TP)                                                                                                    |
| 🛛 💷 3Cor          | n Etherlink III ISA/PCMCIA Adapter                                                                                                    |
| 🛛 💷 3Cor          | n EtherLink III PCI Bus-Master Adapter (3C590)                                                                                                    |
| 🛛 💷 3Cor          | n Etherlink16/EtherLink16 TP Adapter                                                                                                    |
|                   | e East Elbert int, DCL10/100BACE T Adapter (20505)                                                                                                   |
|                   | Have Disk                                                                                                    |
|                   | OK Cancel                                                                                                    |

4. When the "Insert Disk" window appears, insert the utility CD into the CD-ROM drive. The correct file path is:E:\Drv\_Lan\RTL8139C\WINNT4. When you have the correct file

path, click on "OK".

| Insert Dis | k                                                                                                    | ×      |
|------------|----------------------------------------------------------------------------------------------------|--------|
| f          | Insert disk with software provided by the software or<br>hardware manufacturer. If the files can be found at a<br>different location, for example on another drive type a<br>new path to the files below. | Cancel |
|            | E:\Drv_Lan\RTL8139C\WINNT4\                                                                                                    |        |

5. In the "Select OEM Option" window, click on "OK".

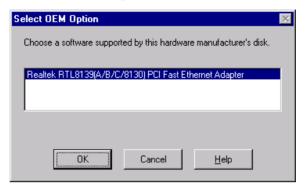

6. In the "Network Setup Wizard", click on "Next".

| Network Setup Wizard |                                                                                                    |
|----------------------|----------------------------------------------------------------------------------------------------|
|                      | To have setup start searching for a Network Adapter, click Start<br>Search<br>Start Search<br>Network ≜dapters:<br>☑ III Realtek RTL8139(A/B/C/8130) PCI Fast Ethernet<br>Select from list |
|                      | < <u>B</u> ack <u>Next&gt;</u> Cancel                                                                                                    |

7. In the "Network Setup Wizard", choose "TCI/IP Protocol" and "NETBEUI Protocol." Then, click on "Next."

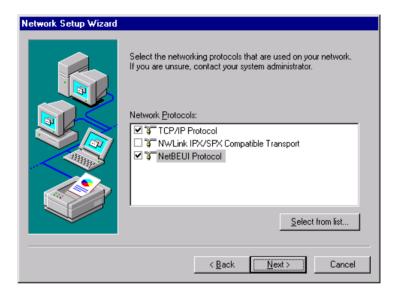

8. In the "Network Setup Wizard", click on "Next."

| Network Setup Wizard |                                                                                                    |
|----------------------|----------------------------------------------------------------------------------------------------|
|                      | Listed below are the services that will be installed by the system.<br>You may add to this list by clicking the Select from list button. |
|                      | Network Services:                                                                                                    |
|                      | ✓                                                                                                    |
| - Children           | 🗹 🔜 Workstation                                                                                                    |
|                      | V 🔜 Server                                                                                                    |
|                      |                                                                                                    |
|                      | Select from list                                                                                                    |
|                      |                                                                                                    |
|                      | < Back Next> Cancel                                                                                                    |

#### 9. In the "Networ Setup Wizard", click on "Next."

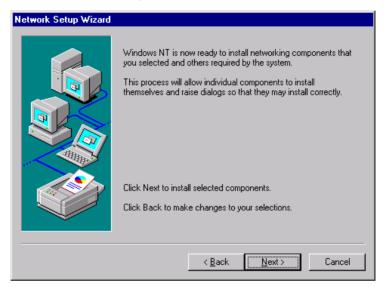

10. In the "Windows NT Setup" click on "Continue"

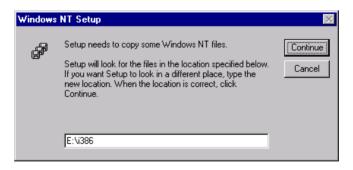

12. In the "Duplex mod", click "OK"

| RTL8139 Duplex Mode       (1) AUTO       Continue         Choose the proper Duplex Mode from the list.       Cancel | Duplex mode              |                     |   | ×            |
|----------------------------------------------------------------------------------------------------|--------------------------|---------------------|---|--------------|
|                                                                                                    | RTL8139 Duplex Mode      | (1) AUTO            | • | Continue     |
|                                                                                                    | Choose the proper Duple> | Mode from the list. |   | Cancel       |
| <u>H</u> elp                                                                                                    |                          |                     |   | <u>H</u> elp |

 In the "Network" window, select the "Adapters" tab. Under "Network Adapters:", highlight "Realtek RTL8139CA/B/C(8130). PCI Fast Ethernet Ad.". Then click on "Close".

| Network Setup Wizard |                                                                                                    |
|----------------------|----------------------------------------------------------------------------------------------------|
|                      | To have setup start searching for a Network Adapter, click Start<br>Search button.<br>Start Search<br>Network Adapters:<br>I ■ ■ Realtek RTL8139(A/B/C/8130) PCI Fast Ethernet<br>Select from list |
|                      | < <u>B</u> ack <u>Next&gt;</u> Cancel                                                                                                    |

14. In the "Microsoft TCP/IP Properties" window, select the "IP Address" tab. Then select "Specify an IP address". Type in the IP Address and Subnet Mask details. Then click on "OK".

| Microsoft TCP/IP Properties                                                                                                    |
|----------------------------------------------------------------------------------------------------|
| IP Address DNS WINS Address Routing                                                                                                    |
| An IP address can be automatically assigned to this network card<br>by a DHCP server. If your network does not have a DHCP server,<br>ask your network administrator for an address, and then type it in<br>the space below. |
| Adapter:                                                                                                    |
| [2] Realtek RTL8139(A/B/C/8130) PCI Fast Ethernet Adapter 💌                                                                                                    |
| ○ <u>D</u> btain an IP address from a DHCP server ○ <u>Specify an IP address</u>                                                                                                    |
| IP Address: 111 . 111 . 111 . 111                                                                                                    |
| Subnet Mask: 255 . 255 . 0 . 0                                                                                                    |
| Default <u>G</u> ateway:                                                                                                    |
|                                                                                                    |
| Advanced                                                                                                    |
| Cancel Apply                                                                                                    |

15. In the "Network Settings Change" window, click on "Yes".

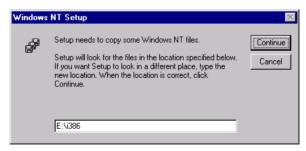

# 5.6 Windows 2000 Drivers Setup Procedure

Note: The CD-ROM drive is designed as "E" throughout this section.

 In the "Windows 2000" screen, click on " Start" and select " settings". Then click on the " Control Panel" icon to select "system".

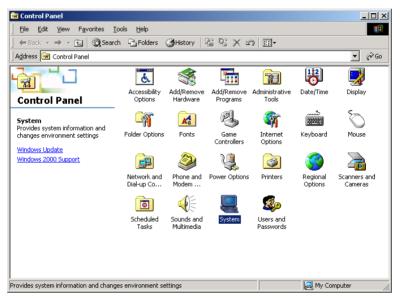

2. In the "System Properties" window, select the "Device Manager".

| System Properties                                                                                                    |
|----------------------------------------------------------------------------------------------------|
| General Network Identification Hardware User Profiles Advanced                                                                                     |
| Hardware Wizard                                                                                                    |
| The Hardware wizard helps you install, uninstall, repair,<br>unplug, eject, and configure your hardware.                                           |
| Hardware Wizard                                                                                                    |
| Device Manager                                                                                                    |
| The Device Manager lists all the hardware devices installed<br>on your computer. Use the Device Manager to change the<br>properties of any device. |
| Driver <u>S</u> igning                                                                                                    |
| Hardware Profiles                                                                                                    |
| Hardware profiles provide a way for you to set up and store different hardware configurations.                                                     |
| Hardware Profiles                                                                                                    |
|                                                                                                    |
| OK Cancel Apply                                                                                                    |

3. In "Device Manager" screen, follow the screen instructions, to click on "Properties".

| 🖴 Device Manager                                                                                                    | <u>_[0]</u>                                                  | × |
|----------------------------------------------------------------------------------------------------|--------------------------------------------------------------|---|
| Action New   ← →   == 🖬 📅 😭   🕄                                                                                                    | 8 X                                                          |   |
| Constant Constant Constan | Disable<br>Unratika<br>Son fa hardware charges<br>Pregenties |   |
| 🎉 Start 🛛 🛃 🏀 🖏 🗍 🔔 PCA-6277 Driver                                                                                                    | Yurktied - Paint BDevice Manager 🖓 🔩 3:52 PM                 |   |

4. In the following screen, to click on "Update Driver".

| Realtek RTL8                     | 139(A) PLI Fas  | t Ethernet Ad        | apter Properti   | es <mark>?</mark> X |
|----------------------------------|-----------------|----------------------|------------------|---------------------|
| General Adv                      | vanced Driver   | Resources            |                  |                     |
| He Re                            | altek RTL8139(4 | ۹) PCI Fast Ether    | net Adapter      |                     |
| Dri                              | iver Provider:  | Microsoft            |                  |                     |
| Dri                              | iver Date:      | 10/19/1999           |                  |                     |
| Dri                              | iver Version:   | 5.366.818.1999       |                  |                     |
| Dig                              | gital Signer:   | Microsoft Windo      | ows 2000 Publish | er                  |
| Details. To u<br>the driver file |                 | r files for this dev |                  |                     |
|                                  |                 |                      | ОК               | Cancel              |

5. Click on "Next".

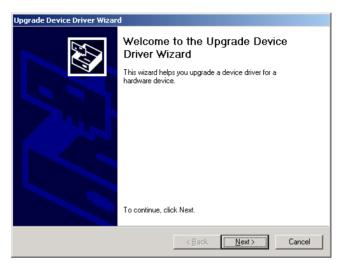

6. Following the highlighted item, and click on "Next".

| Upgrade Device Driver Wizard                                                                                                    |
|----------------------------------------------------------------------------------------------------|
| Install Hardware Device Drivers<br>A device driver is a software program that enables a hardware device to work with<br>an operating system. |
| This wizard upgrades drivers for the following hardware device:                                                                              |
| Realtek RTL8139(A) PCI Fast Ethernet Adapter                                                                                                 |
| Upgrading to a newer version of a device driver may add functionality to or improve the<br>performance of this device.                       |
| What do you want the wizard to do?                                                                                                    |
| O Search for a suitable driver for my device (recommended)                                                                                   |
| Display a list of the known drivers for this device so that I can choose a specific driver                                                   |
|                                                                                                    |
| < <u>B</u> ack <u>Next&gt;</u> Cancel                                                                                                    |

#### 7. Click on "Have Disk".

| Upgrade Device Driver Wizard                                                                                                    |
|----------------------------------------------------------------------------------------------------|
| Select Network Adapter<br>Which network adapter do you want to install?                                                                                                    |
| Click the Network Adapter that matches your hardware, then click OK. If you have an installation disk for this component, click Have Disk.                                                                                                    |
| Manufacturers: Network Adapter:                                                                                                    |
| OVISLINK       A         Racore       Realtek RTL8019 LAN adapter or compatible         RadioLAN       Realtek RTL8029(AS) PCI Ethernet Adapter         Raytheon       Realtek RTL8029(AS) PCI Ethernet Adapter         Realtek       Realtek RTL8139(A) PCI Fast Ethernet Adapter         Realtek       Realtek RTL8139(A) PCI Fast Ethernet Adapter         Realtek RTL8139(A) PCI Fast Ethernet Adapter       Realtek RTL8139(A) PCI Fast Ethernet Adapter |
| C Show compatible hardware                                                                                                    |
| Show all hardware of this device class                                                                                                    |
| < <u>B</u> ack <u>N</u> ext > Cancel                                                                                                    |

8. Key in "E:\Drv\_Lan\RTL8139c\WIN2000", then click on "OK".

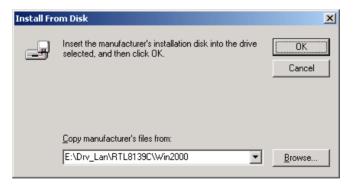

9. To highlight the following item, and click "Next".

| Upgrade | Device Driver Wizard                                                                                |                |              |                   |
|---------|----------------------------------------------------------------------------------------------------|----------------|--------------|-------------------|
|         | <b>ct Network Adapter</b><br>Which network adapter do you want to inst                              | tall?          |              |                   |
|         | Click the Network Adapter that matches<br>installation disk for this component, click               |                | en click OK. | lf you have an    |
| Realtel | k <u>A</u> dapter:<br>k RTL8139(A/B/C/8130) PCI Fast Ethem<br>k RTL8139(B/C) Cardbus Fast Ethemet N |                |              |                   |
|         |                                                                                                    |                | ļ            | <u>H</u> ave Disk |
|         |                                                                                                    | < <u>B</u> ack | Next >       | Cancel            |

#### 10. Click "Next".

| Upgrade Devic | e Driver Wizard                                                                                                    |
|---------------|----------------------------------------------------------------------------------------------------|
|               | ce Driver Installation<br>ice driver will be installed with the default settings.                                               |
| The wiza      | ard is ready to install the driver for the following hardware device:                                                           |
| 田盟            | Realtek RTL8139(A/B/C/8130) PCI Fast Ethernet NIC                                                                               |
|               | s will use default settings to install the software for this hardware device. To<br>software for your new hardware, click Next. |
|               | < <u>₿</u> ack <u>N</u> ext> Cancel                                                                                             |

11. Click "Finish" to complete the installation.

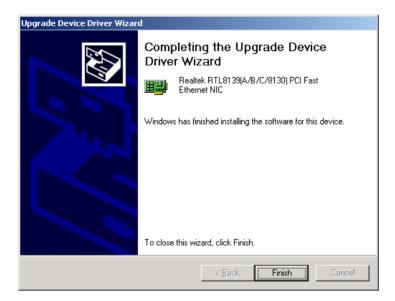

# снартея

# **Onboard Security Setup**

This chapter explains OBS concepts and provides instructions for installing the relevant software drivers. This is done using the driver CD included in your PCA-6277 package.

# 6.1 Introduction

Onboard security (OBS) functions monitor key hardware. They help you maintain your system's stability and durability.

The PCA-6277 can monitor 5 sets of system positive voltages, 2 sets of system negative voltages, CPU cooling fan speed, and CPU temperature.

The positive system voltage sets which can be monitored include:

- CPU core voltage: 1.3 V ~ 3.3 V, according to Intel specifications.
- Transmission voltage from CPU to chipset: typically 1.5 V.
- Chipset voltage: typically 3.3 V.
- Main voltage: +5 V, +12 V.

The negative system voltage sets which can be monitored include: • Main voltage: -5 V, -12 V.

# 6.2 Installation

the following sections, refer to the one that provides driver setup procedure for the operating system you are using.

## 6.3 Windows 9x Drivers Setup Procedure

1. Insert the driver CD into your system's CD-ROM drive. In a few seconds, the software installation main menu appears, as shown in the following figure. Click on the "WIN 9X" button under the "OBS DRIVERS" heading.

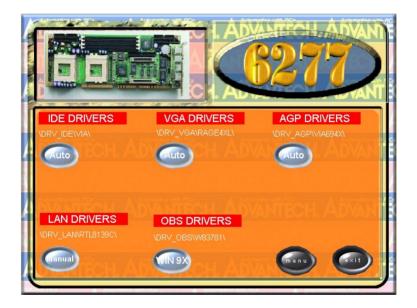

2. When you will see the following message, make sure you have closed all other programs, then click on "Next."

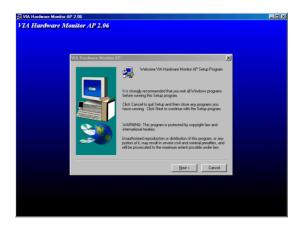

3. Click on "Browse" to choose destination folder. Then, click on "Next"

| Choose Destination Loc | ation                                                                                                    | × |
|------------------------|----------------------------------------------------------------------------------------------------|---|
|                        | Setup will install VIAhm in the following folder.<br>To install to this folder, click Next.<br>To install to a different folder, click Browse and select another<br>folder.<br>You can choose not to install VIAhm by clicking Cancel to exit<br>Setup. |   |
| -5-9                   | Destination Folder<br>c:WIAhm Browse                                                                                                    |   |
|                        | < <u>B</u> ack <u>Next&gt;</u> Cancel                                                                                                    |   |

4. Select an existing folder. Then, click on "Next"

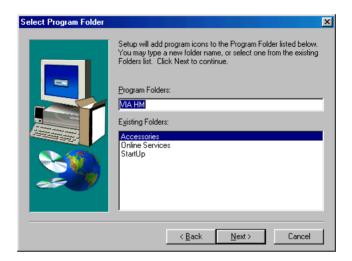

5. After the setup is completed. You can view OBS setting by running this utility.

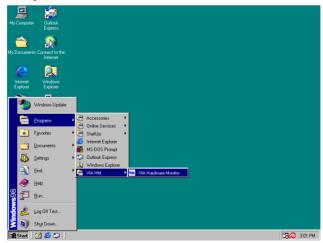

6. It is recommended that you load the default values for all OBS settings. However, if desired, you can extablish new conditions for voltage, fan speed, and temperature.

| WA HWM                                                                                                    |                                      |                       | ×                                                                         |
|----------------------------------------------------------------------------------------------------|--------------------------------------|-----------------------|---------------------------------------------------------------------------|
|                                                                                                    | ardware Monitor System V             | /2.06                 |                                                                           |
| Temperature<br>CPU1 Over-Heat Temperature:<br>CPU1 Hysteresis Temperature:<br>CPU1 Current Temperature:<br>CPU2 Over-Heat Temperature:<br>CPU2 Hysteresis Temperature: | 33                                   | Celsius<br>Fahrenheit | Update without Save<br>Update and Save<br>Default Setting<br>User Setting |
| Voltage (V)                                                                                                    | Fan Speed (RPM)                      |                       | <u>M</u> inimize                                                          |
| VCore1 Value= 1.35<br>VCore2 Value= 1.72<br>3.3V Value= 3.29                                                                                                    | CPU1 Fan 59<br>CPU2 Fan              | 0                     | Alarm<br>CPU1 Over Heat<br>CPU1 Hysteresis Low                            |
| 5 V Value = 5.08<br>12 V Value = 12.25                                                                                                    | CPU1 Fan RPM: 30<br>CPU2 Fan RPM: 30 |                       | CPU2 Over Heat CPU2 Hysteresis Low Voltage Abnormal                       |
| Range: 125 % 75 %                                                                                                    | Polling Interval: 5 Se               | conds 💌               | CPU1 Fan Lov                                                              |

# СНАРТЕВ

## SCSI Setup and Configurations

The PCA-6277 features an onboard SCSI interface. This chapter provides basic SCSI concepts and instructions for installing the software drivers with the SCSI driver disks/CD included in your package.

## 7.1 Introduction

The PCA-6277 is equipped with an Adaptec AIC-7892 single-chip PCIto-SCSI host adapter which provides a powerful Ultra 160 multitasking interface between your computer's PCI bus and SCSI devices (disk drives, CD-ROM drives, scanners, tape backups, removable media drives, etc.). Ultra 160 is a new generation of SCSI technology that expands SCSI performance from 80 MBytes/sec to 160 MBytes/sec. Up to a total of 15 SCSI devices can be connected to the SCSI connector through the AIC-7892.

The AIC-7892 combines this Ultra 160 SCSI technology with Adaptec's SpeedFlex<sup>TM</sup> technology. SpeedFlex allows the Adaptec SCSI card 29160 to be backwards compatible with previous generations of SCSI products, while allowing newer Ultra 160 SCSI devices to operate at the higher 160 MBytes/sec rate.

If you need to configure the SCSI, the onboard SCSI Select configuration utility allows you to change host adapter settings without opening the computer or handling the board. The SCSI Select utility also contains a utility to low-level format and verifies the disk media on your hard disk drives.

Note: If any peripheral is attached to the Ultra2 SCSI segment and is running at SE mode, one or more Ultra/Ultra Wide peripherals will be attached to the Ultra2 SCSI segment and will cause the Ultra2 SCSI segment to run at speeds up to 40 MBytes/sec instead of 80 MBytes/sec.

## 7.2 Understanding SCSI

SCSI (pronounced "scuzzy") stands for Small Computer Systems Interface. SCSI is an industry standard computer interface for connecting SCSI devices to a common SCSI bus.

A SCSI bus is an electrical pathway that consists of a SCSI interface (such as the AIC-7892) installed in a computer and one or more SCSI devices. SCSI cables are used to connect the devices to the SCSI interface. For the SCSI bus to function properly, a unique SCSI ID must be assigned to the SCSI interface and each SCSI device connected to it, and the SCSI bus must be properly terminated.

## 7.3 SCSI IDs

Each device attached to the AIC-7892, as well as the AIC-7892 itself, must be assigned a unique SCSI ID number from 0 to 15. A SCSI ID uniquely identifies each SCSI device on the SCSI bus and determines priority when two or more devices are trying to use the SCSI bus at the same time.

Refer o the device's documentation to set the SCSI ID. Here are some general guidelines for SCSI IDs:

- For internal SCSI devices, the SCSI ID usually is set by configuring a jumper on the device.
- For external SCSI devices, the SCSI ID usually is set with a swetch on the back of the device.
- SCSI ID numbers don't have to sequential, as long as the AIC\_7892 and each device has a different number.
- For example, you can have an internal SCSI device with ID 0, and an external SCSI device with ID 6.
- SCSI ID 7 has the highest priority on the SCSI bus. The priority of the remianing IDs, in descending order, is 6 to 0, then 15 to 8.
- The on-boards SCSI interface is preset to SCSI ID 7 and should not be changed. This gives it the highest priority on the SCSI bus.
- Most internal SCSI hard disk drives come from the factory pre-set to SCSIID 0.
- If you have 8-bit (or Narrow) SCSI deveices, they must use SCSI IDs 0, 1, 2, 3, 4, 5, or 6. SCSI ID 0 is recommended for the first SCSI hard disk drive.
- If you are booting your computer from a SCSI hards disk drive connected to the AIC-7892, the Boot SCSI ID setting in the

SCSI*Select* utility must correspond to the SCSI ID of the deveice from which you are booting. By default, the Boot SCSI ID is set to 0. We recommend that you do not change this setting.

• In Windows<sup>®</sup>95/98, you can use the Device Manager to determine which SCSI ID is assigner to each installed SCSI device.

## 7.4 Terminating the SCSI Bus

To ensure reliable communication on the SCSI bus, the ends of the SCSI bus must be properly terminated. This is accomplished when the device at the end of the each cable, or the end of the cable itself, has a terminator installed (or enabled). Terminators must be removed, or termination must be disabled, on devices between the ends of each cable.

Since the method for terminating a SCSI device can vary widely, refer to the device's documentation for instructions on how to enable or disable termination. Here are some general guidelines for termination:

- Internal Ultra 160 and Ultra 2 SCSI devices come from the factory with termination disabled and cannot be changed. Proper termination for internal Ultra 160 and Ultra2 SCSI devices is provided by a 68-pin Internal LVD (low voltage differential) SCSI cable, which has a built-in terminator at its end.
- Termination on non-Ultra 160 and Ultra2 internal SCSI devices usually is controlled by manually setting a jumper or a switch on the device, or by physically removing or installing one or more resistor modules on the device.
- Termination on most external SCSI devices is controlled by installing or removing a SCSI terminator. However, termination on some external SCSI devices is enable or disabled by setting a swetich on the back of the SCSI device.
- The last external Ultra160 or Ultra2 SCSI device *must* be terminated with an LVD/SE (low voltage differential/single ended) terminator plug to ensure that the device will operate at its maximum speed. If you use a different kind of terminator plug, the data I/O rate will decrease.

By default, termination on the AIC-7892 itself is set to *Automatic* (the preferred method). We recommend that you do not change this default setting.

## 7.5 Configuring the SCSI interface with SCSI*Select*

SCSISelect, included with the AIC-7892, enables you to change SCSI settings without operning the computer. SCSISelect also enables you to low-level format or verify the disk media of your SCSI hard disk drives. The following table lists the available and default settings for each SCSISelect option.

Note: The default settings are appropriate for most systems. Run SCSISelect if you need to change or view current settings, or if you would like to run the SCSI disk utilities. See the descriptions of each option starting on page 113.

| SCSI Select Options           | Available Settings | Default Setting |
|-------------------------------|--------------------|-----------------|
| SCSI Bus Interface            |                    |                 |
| Definitions:                  |                    |                 |
| Host Adapter SCSI ID          | 0-15               | 7               |
| SCSI Parity Checking          | Enable, Disabled   | Enabled         |
| Host Adapter SCSI Termination |                    |                 |
| LVD/SE Connectors             | Automatic,         | Automatic       |
|                               | Enabled,           |                 |
|                               | Disabled           |                 |
| SE Connectors                 | Automatic          | Automatic       |
|                               | Low On/High On     |                 |
|                               | Low Off/High Off   |                 |
|                               | Low Off/High On    |                 |
| Boot Device Options:          |                    |                 |
| Boot SCSI ID                  | 0-15               | 0               |
| Boot LUN Number <sup>1</sup>  | 0-7                | 0               |
|                               |                    |                 |

| SCSI Select Options                                                  | Available Settings                            | Default Setting |
|----------------------------------------------------------------------|-----------------------------------------------|-----------------|
| SCSI Device Configuration:                                           |                                               |                 |
| Sync Transfer Rate (MBytes/sec                                       | ) 160, 80.0, 53.4, 40.0,                      | 160             |
|                                                                      | 32.0, 26.8, 20.0,<br>16.0, 13.4, 10.0<br>ASYN |                 |
| Initiate Wide Negotiation                                            | Yes, No                                       | Yes (enabled)   |
| Enable Disconnection                                                 | Yes, No                                       | Yes (enabled)   |
| Send Start Unit Command                                              | Yes, No                                       | Yes (enabled)   |
| Enable Write Back Cache <sup>2</sup>                                 | N/C (No Change)<br>Yes, No                    | N/C (No Change) |
| BIOS Multiple LUN Support <sup>2</sup>                               | Yes, No                                       | No (disabled)   |
| Include in BIOS Scan <sup>2</sup>                                    | Yes, No                                       | Yes (enabled)   |
| Advanced Configuration Opt                                           | ions:                                         |                 |
| Reset SCSI Bus at IC Initialization                                  | n Enabled, Disabled                           | Enabled         |
| Display <ctrl><a> Messages<br/>during BIOS Initialization</a></ctrl> | Enabled, Disabled                             | Enabled         |
| Extended BIOS Translation for<br>DOS Drives > 1 GByte                | Enabled, Disabled                             | Enabled         |
| Verbose/Silent Mode                                                  | Verbose, Silent                               | Verbose         |
| Host Adapter BIOS                                                    | Enabled                                       | Enabled         |
|                                                                      | Disabled : Not Scan<br>Disabled: Scan Bus     |                 |
| Domain Validation <sup>2</sup>                                       | Enabled, Disabled                             | Enabled         |
| Support Removable Disks Under                                        | Disabled                                      | Disabled        |
| BIOS as Fixed Disks <sup>2</sup>                                     | Boot Only,<br>All Disks                       |                 |
| BIOS Support for Bootable<br>CD_ROM <sup>2</sup>                     | Enabled, Disabled                             | Enabled         |
| BIOS Support for Int 13<br>Extensions <sup>2</sup>                   | Enabled, Disabled                             | Enabled         |
| <sup>1</sup> Setting is valid only if Multiple L                     | UN Support is enabled.                        |                 |

<sup>1</sup> Setting is valid only if Multiple LUN Support is enabled.

<sup>2</sup> Settings are valid only if host adapter BIOS is enabled.

## 7.6 Starting SCSI Select

Follow these steps to start SCSISelect:

1. Turn on or restart your system.

During the startup process, pay careful attention to the messages that appear on your screen.

2. When the following message appears on your screen, press the Ctrl-A keys simultaneously (this message appears for only a few seconds):

Press <Ctrl><A> for SCSISelect (TM) Utility!

- 3. From the menu that appears, use the arrow keys to move the cursor to the option you want to select, then press **ENTER**.
- Note: If you have difficulty viewing the display, press F5 to toggle between color and monochrome modes. (This feature maye not work on some monitors.)

#### Exiting SCSISelect

Follow these steps to exit SCSISelect:

- 1. Press **ESC** until a message prompts you to exit (if you changed any settings, you are prompted to save the changes before you exit.)
- 2. At the prompt, select **YES** to exit, then press any key to reboot the computer. Any changes you made in SCSI*Select* take effect after the computer boots.

## 7.7 Using SCSISelect Settings

To select an option, use the arrow keys to move the cursor to the option, then press **ENTER**.

In some cases, selecting an option displays another meny. You can return to the previous menu at any time by pressing **ESC**.

To restore the original SCSI*Select* default values, press **F6** from the main SCSI*Select* screen.

#### **SCSI Bus Interface Definitions**

- Host Adapter SCSI ID-(Default: 7) Sets the SCSI ID for the SCSI card. The Adaptec SCSI Card 29160 is set at 7, which gives t the highest priority on the SCSI bus. We recommend that you do not change this setting.
- SCSI Parity Checking-(Default: *Enabled*) When set to Enabled, verifies the accuracy of data transfer on the SCSI bus. Leave this setting enabled unless any SCSI device connected to the Adaptec SCSI Card 29160 does not support SCSI parity.

• Host Adapter SCSI Termination-(Default: *Automatic*) Determines the termination setting for the SCSI card. The default setting for both the LVD/SE (low voltage differential/single ended) connec tors and SE connectors is *Automatic*, which allows the SCSI card to adjust the termination as needed depending on the finfiguration of the connected SCSI devices. We recommend that you do not change these settings.

#### **Boot Device Options**

- **Boot SCSI ID**-(Default: *0*) Specifies the SCSI ID of your boot device. We recommend that you dono t change the default setting.
- Boot LUN Number-(Default: 0) Specifies which LUN (Logical Unit Number) to boot from on your boot device. This setting is not valid unless Multiple LUN Support is **Enabled** (see *Advanced Configuration Options* on page 115)

#### **SCSI Device Configuration**

SCSI Device Configuration options can be set individually for each connected SCSI device.

- Note: To configure settings for a SCSI device, you must know it's SCSI ID (see Using Disk Utilities on page 23.)
- Sync Transfer Rate-(Default: *160*) Determines the maximum synchronous data transfer rate that the SCSI card supports. Use the maximum value of 160 MBytes/sec.
- Initiate Wide Negotiation-(Default: *Yes*) When set to Yes, the SCSI card attempts 16-bit data transfer (wide negotiation.) When set to No, the SCSI card uses 8-bit data transfer unless the SCSI device requests wide negotiation.
- Note: Set Initiate Wide Negotiation to **NO** if you are using an 8-bit SCSI device that hangs or exhibits other perfor mance problems with 16-bit data transfer rate enabled.

- Enable Disconnection-(Default: *Yes*) When set to Yes, allows the SCSI device to disconnect from the SCSI bus. Leave the setting at Yes if two or more SCSI device is connected, changing the setting to No results in slightly better performance.
- Send Start Unit Command-(Default: *Yes*) When set to **Yes**, the Start Unit Command is sent to the SCSI device at bootup.

The following three options have no effect if the SCSI Card BIOS is disabled. (The SCSI Cards BIOS is normally enabled by default.)

- Enable Write Back Cache-(Default: *N/C*) Can be used to enable or disable the write-back cache on SCSI disk drives connected to the host adapter. Leave this option at its default setting of N/C (no change), which usually allow for optimum drive performance.
- **BIOS Multiple LUN Support**-(Default: *No*) Leave this setting at **No** if the device does not have multiple Logical Unit Numbers (LUNs.) When set to **Yes**, the SCSI card BIOS provides boot support for a SCSI device with multiple LUNs (for example, a CD "juke box" device in which multiple CDs can be accessed simultaneously.)
- **Include in BIOS Scan**-(Default: *Yes*) When set to **Yes**, the SCSI card BIOS includes the device as part of its BIOS scan at bootup.

#### **Advanced Configuration Options**

- Note: Do not change the Advanced Configuration Options unless absolutely necessary.
- **Reset SCSI Bus at IC Initialization**-(Default: *Enabled*) When set to **Enabled**, the SCSI card generates a SCSI bus reset during its power-on initialization and after a hard reset.
- **Display <Ctrl> <A> Messages during BIOS Initialization**-(Default: *Enabled*) When set to Enabled, the SCSI card BIOS displays the Press <Ctrl> <A> for SCSISelect (TM) Utility! message on your screen during system bootup. If this setting disabled, you can still invoke the SCSI*Select* Utility by pressing <Ctrl> <A> after the SCSI card BIOS banner appears.

• Extended BIOS Translation for DOS Drives > 1 GByte-(Default: *Enabled*) When set to **Enabled**, provides an extended translation scheme for SCSI hard disks with capacities greater than 1 GByte. This setting is necessary only for MS-DOS 5.0 or above; it is not required for other operating systems, such as NetWare of UNIX.

Caution: Changing the translation scheme destroys all data on the drive. Bue sure to back your disk drives before changing the translation scheme.

Use the MS-DOS Fdisk command to partition a disk laster than 1GByte controlled by the SCSI card BIOS, when using DOS, Win dows 3.1.x, ro Windows 95/98.

- Verbose/Silent Mode-(Default: *Verbose*) When set to Verbose, the SCSI card BIOS displays the host adapter model on the screen during sustem buildup. When set to **Silent**, the message is not displayed during bootup.
- Host Adapter BIOS (Configuration Utility Reserves BIOS Space)-(Default: *Enabled*) Enables or disables the SCSI card BIOS.
  - Leave at **Enabled** to allow the SCSI card BIOS to scan and initialize all SCSI devices.
  - Set to **Disabled: Not scan** if the devices on the SCSI bus (for example, CD-ROM drives) are controlled by software drivers and do not need the BIOS, and you do not want the BIOS to scan the SCSI bus..Chapter 9 SCSI Setup and Configurations **117**
  - Set to **Disabled: Scan Bus** if you do not need the BIOS, but you want it to scan the SCSI devices on the bus and you need to spin up the devices.

The following four options have no effect when the SCSI Card BIOS is disabled. (The SCSI Card BIOS is normally enabled by default.)

• **Domain Validation**—(Default: *Enabled*) Determines the optimal transfer rate for each device on the SCSI bus and sets transfer rates accordingly. Displays the resulting data transfer rate.

- Support Removable Disks Under BIOS as Fixed Disks– (Default: *Disabled*) Determines which removable-media drives are supported by the SCSI card BIOS. Choices are as follows:
- **Disable**d— No removable-media drives are treated as hard disk drives. Software drivers are required because the drives are not controlled by the BIOS.
- **Boot Onl**y—Only the removable-media drive designated as the boot device is treated as a hard disk drive.
- All Disks—All removable-media drives supported by the BIOS are treated as hard disk drives.
- Caution: You may lose data if you remove a removable-media cartridge from a SCSI drive controlled by the SCSI card BIOS while the drive is on. If you want to be able to remove the media while the drive is on, install the removable-media software driver and set Support Removable Disks Under BIOS as Fixed Disks to **Disabled**.
- **BIOS Support for Bootable CD-ROMs**—(Default: *Enabled*) When set to **Enable**d, the SCSI card BIOS allows the computer to boot from a CD-ROM drive.
- **BIOS Support for Int 13 Extensions**—(Default: *Enabled*) When set to **Enable**d, the SCSI card BIOS supports Int 13h extensions as required by Plug-and-Play. The setting can be either enabled or disabled if your system is not Plug-and-Play.

## 7.8 Using SCSI Disk Utilities

To access the SCSI disk utilities, follow these steps:

- 1. Select the **SCSI Disk Utilities** option from the menu that appears after starting SCS*ISelect*. SCS*ISelect* scans the SCSI bus (to determine the devices installed) and displays a list of all SCSI IDs and the devices assigned to each ID.
- 2. Use the arrow keys to move the cursor to a specific ID and device, then press **Ente**r.

- 3. A small menu appears, displaying the options Format Disk and Verify Disk Media.
- Format Disk—Allows you to perform a low-level format on a hard disk drive. *Most SCSI disk devices are preformatted at the factory and do not need to be formatted aga*in.
- Caution: A low-level format destroys all data on the drive. Be sure to back up your data before performing this operation. You cannot abort a low-level format once it is started.
- Verify Disk Medi a—Allows you to scan the media of a hard disk drive for defects. If the utility finds bad blocks on the media, it prompts you to reassign them; if you select *yes*, those blocks are no longer used. Pressing **Esc** at any time aborts the utility.

## 7.9 Installation under Windows NT/Windows 2000

If you are only using SCSI hard drives without any IDE HDD drive installed. Please follow these steps:

1. Insert Windows NT/Windows 2000 CD Disk.

2. Press F6 immediately when it displays: "Set up is inspecting your computer's hardware configuration."

3. Then it enter SCSI installation. Please insert SCSI driver floppy disk.

## 7.10 Windows 9X Driver setup procedure

1. In the window 9x screen, click on "start" and select "setting." Then click on the "Control Panel" icon to select "System"

| 💀 Control Panel                                     |                               |                 |                              |             | - 🗆 × |
|-----------------------------------------------------|-------------------------------|-----------------|------------------------------|-------------|-------|
| _ <u>F</u> ile <u>E</u> dit <u>V</u> iew <u>G</u> o | F <u>a</u> vorites <u>H</u> e | þ               |                              |             |       |
| Back Forward                                        |                               | X 🗈<br>Cut Copy | Paste                        | ピク)<br>Undo | »     |
| 🛛 Address 🐼 Control Panel                           |                               |                 |                              |             | •     |
| Control                                             | Internet<br>Options           | Keyboard        | ی<br>Modems                  | Mouse       | -     |
| Panel                                               | Multimedia                    | Network         | ODBC Data<br>Sources (32bit) | Passwords   |       |
| information and<br>changes<br>advanced<br>settings. | Power<br>Management           | <b>printers</b> | Regional<br>Settings         | Sounds      |       |
| <u>Microsoft Home</u><br><u>Technical Support</u>   | <b>System</b>                 | No. Telephony   | <b>U</b> sers                |             | •     |
|                                                     |                               | Provide:        | y My Computer                |             |       |

2. In the "System properties", choose "PCI SCSI Bus Controller." Then click on "Properties"

| System Properties                                                                                                    | x |
|----------------------------------------------------------------------------------------------------|---|
| General Device Manager Hardware Profiles Performance                                                                                                    |   |
| • View devices by type • • • • • • • • • • • • • • • • • • •                                                                                                    |   |
| Computer CDROM CDROM CDROM CDROM CDIsk drives CDisplay adapters CDisplay adapters CDisplay adapters CDIsplay adapters CDIsplay disk controllers CDIsplay disk controllers CDIs |   |
|                                                                                                    |   |
| OK Cancel                                                                                                    |   |

3. Click on "Update Driver"

| PCI SCSI Bus Controller Properties                                                                                      | ? ×      |
|----------------------------------------------------------------------------------------------------|----------|
| General Driver Resources                                                                                                |          |
| PCI SCSI Bus Controller                                                                                                 |          |
| Provider:                                                                                                    |          |
| Date:                                                                                                    |          |
|                                                                                                    |          |
| No driver files are required or have been loaded for this<br>update the driver files for this device, click Update Driv |          |
| Driver File Details                                                                                                    | e Driver |
| OK                                                                                                    | Cancel   |

#### 4. Click on "Next"

| Update Device Driver V | √izard                                                                                                    |
|------------------------|----------------------------------------------------------------------------------------------------|
|                        | This wizard searches for updated drivers for:                                                                                   |
|                        | PCI SCSI Bus Controller                                                                                                    |
|                        | A device driver is a software program that makes a<br>hardware device work.                                                     |
|                        | Upgrading to a newer version of a device driver may<br>improve the performance of your hardware device or add<br>functionality. |
| <b>~</b>               |                                                                                                    |
|                        |                                                                                                    |
|                        | < Back Next > Cancel                                                                                                    |

#### 5. Recommend to serach for a better driver

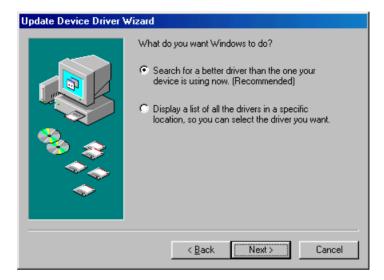

6. If the SCSI driver is supplied in floppy disk, click on "Floppy disk drives." Then, click on "Next." If the SCSI driver is supplied in CD-ROM disk, click on "CD-ROM Drive." Then, click on "Next"

| Update Device Driver V | √izard                                                                                                    |
|------------------------|----------------------------------------------------------------------------------------------------|
|                        | Windows will search for updated drivers in its driver<br>database on your hard drive, and in any of the following<br>selected locations. Click Next to start the search.<br>Eloppy disk drives<br><u>C</u> D-ROM drive<br><u>Microsoft Windows Update</u><br>Specify a Jocation:<br><u>E:\Drv_SCSI\AIC7892\Windows\Win9X</u> |
|                        | < Back Next > Cancel                                                                                                    |

#### 7. In the "Update Device Driver Wizard" click on "Next."

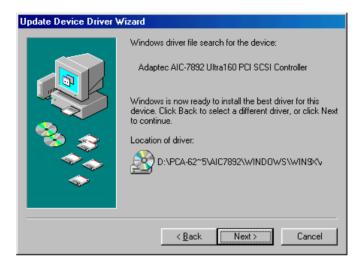

#### 8. The installation is completed. Click on "Finish."

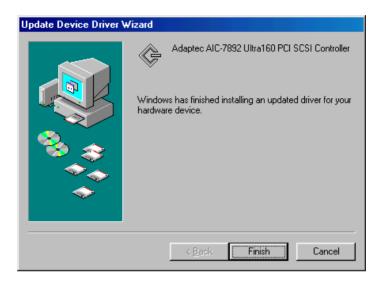

9. Click on "Yes" to restart the system.

| System S | Settings Change 🛛 🕅                                                                                                  |
|----------|----------------------------------------------------------------------------------------------------|
| ?        | To finish setting up your new hardware, you must restart your computer.<br>Do you want to restart your computer now? |
|          | <u>Yes</u> <u>N</u> o                                                                                                |

## 7.11 Windows 2000 Driver Setup Procedure

1. In the windows 2000 screen, click on "start" and select "Setting." Then click on the "Control Panel" icon to select "System."

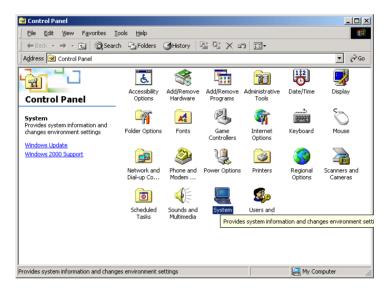

2. Click on "Device Manager."

| System Properties ?                                                                                                    |
|----------------------------------------------------------------------------------------------------|
| General Network Identification Hardware User Profiles Advanced                                                                                     |
| Hardware Wizard<br>The Hardware wizard helps you install, uninstall, repair,                                                                       |
| unplug, eject, and configure your hardware.                                                                                                    |
| Hardware Wizard                                                                                                    |
| Device Manager                                                                                                    |
| The Device Manager lists all the hardware devices installed<br>on your computer. Use the Device Manager to change the<br>properties of any device. |
| Driver Signing                                                                                                    |
| Hardware Profiles                                                                                                    |
| Hardware profiles provide a way for you to set up and store different hardware configurations.                                                     |
| Hardware Profiles                                                                                                    |
|                                                                                                    |
| OK Cancel Apply                                                                                                    |

3. Select Adapter AIC-7892. Click on mouse right button, and it will pop up a menu. Then click on "Properties."

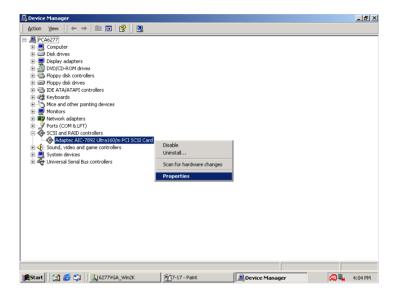

4. Choose "Driver" and then click on "Update Driver."

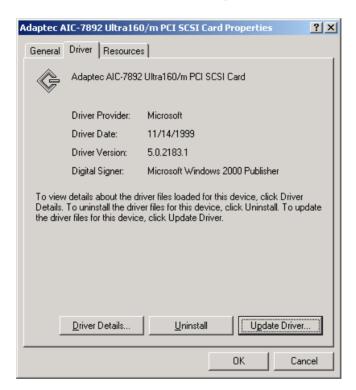

#### 5. In the "Upgrade Device Driver Wizard", click on "Next."

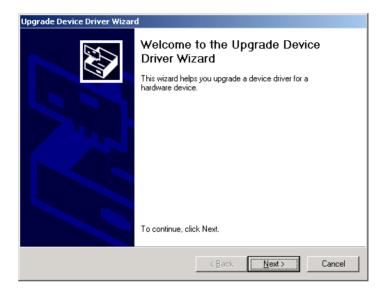

#### 6. Select to display a list of known drivers, and then click on "Next."

| Upgrade Device Driver Wizard                                                                                                    |  |  |
|----------------------------------------------------------------------------------------------------|--|--|
| Install Hardware Device Drivers<br>A device driver is a software program that enables a hardware device to work with<br>an operating system. |  |  |
| This wizard upgrades drivers for the following hardware device:                                                                              |  |  |
| Adaptec AIC-7892 Ultra160/m PCI SCSI Card                                                                                                    |  |  |
| Upgrading to a newer version of a device driver may add functionality to or improve the<br>performance of this device.                       |  |  |
| What do you want the wizard to do?                                                                                                    |  |  |
| O Search for a suitable driver for my device (recommended)                                                                                   |  |  |
| Display a list of the known drivers for this device so that I can choose a specific driver                                                   |  |  |
|                                                                                                    |  |  |
| < <u>B</u> ack [ <u>Next&gt;</u> ] Cancel                                                                                                    |  |  |

7. Click on "Have Disk" to find the drivers.

| Upgrade Device Driver Wizard                                                                                                    |
|----------------------------------------------------------------------------------------------------|
| Select a Device Driver<br>Which driver do you want to install for this device?                                                                                                    |
| Select the manufacturer and model of your hardware device and then click Next. If you have a disk that contains the driver you want to install, click Have Disk.                                                                                                    |
| Manufacturers:<br>Adaptec<br>Advanced Micro Devices (AMC<br>Advancys<br>Advancys<br>Ad |
| < <u>B</u> ack <u>N</u> ext > Cancel                                                                                                    |

8. Click on "Browse" to select the directory where the drivers are stored. If the drivers are supplied in floppy disk, select "A:\" After the directory path is chosen, click on the "OK."

| Install Fro | om Disk                                                                                 | ×              |
|-------------|-----------------------------------------------------------------------------------------|----------------|
| _           | Insert the manufacturer's installation disk into the drive selected, and then click OK. | Cancel         |
|             | Copy manufacturer's files from:<br>E:\Drv_SCSI\AIC7892\Win2000 ▼                        | <u>B</u> rowse |

### 9. Choose Adaptec AIC-7892-Ultra 160 SCSI. Then click on "Next."

| Upgrade Device Driver Wizard                                                                                                    |
|----------------------------------------------------------------------------------------------------|
| Select a Device Driver<br>Which driver do you want to install for this device?                                                                                                    |
| Select the manufacturer and model of your hardware device and then click Next. If you have a disk that contains the driver you want to install, click Have Disk.                                                                                                    |
| Mogels:<br>Adaptec AIC-7892 - Ultra160 SCSI<br>Adaptec AIC-7893 - Ultra160 SCSI<br>Adaptec SCSI Card 29160 - Ultra160 SCSI<br>Adaptec SCSI Card 29160 Ultra160 SCSI<br>Adaptec SCSI Card 29160LP Low Profile Ultra160 SCSI<br>Adaptec SCSI Card 29160N - Ultra160 SCSI<br>Adaptec SCSI Card 39160 - Ultra160 SCSI<br>Adaptec SCSI Card 39160 - Ultra160 SCSI<br>Adaptec SCSI Card 39160 - Ultra160 SCSI<br>Adaptec SCSI Card 39160 - Ultra160 SCSI |
| < <u>B</u> ack <u>Next&gt;</u> Cancel                                                                                                    |

#### 10. Click on the "Next."

| Upgrade Device Driver Wizard                                                                                                    |
|----------------------------------------------------------------------------------------------------|
| Start Device Driver Installation<br>The device driver will be installed with the default settings.                                                |
| The wizard is ready to install the driver for the following hardware device:                                                                      |
| Adaptec AIC-7892 - Ultra160 SCSI                                                                                                    |
| Windows will use default settings to install the software for this hardware device. To<br>install the software for your new hardware, click Next. |
| < Back Next> Cancel                                                                                                    |
|                                                                                                    |

#### 11. Click on "Finish" to complete the installation.

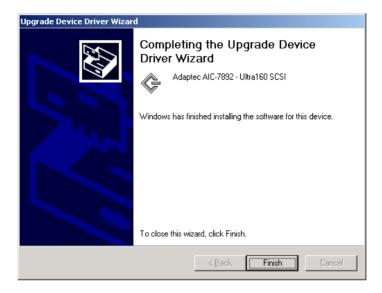

#### 7.12 Windows NT Driver Setup Procedure

In the Windows NT screen, click on "Start" and select "Setting." Then click on the "Control Panel" icon to select "SCSI Adapter."

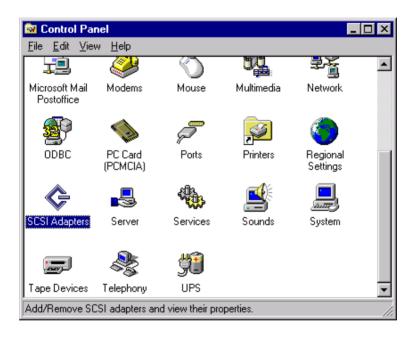

2. In the SCSI Adapter, choose "Drivers." Click on "Add" to install SCSI driver.

| SCSI Adapters                                    | ? ×       |
|--------------------------------------------------|-----------|
| Devices Drivers                                  |           |
| Installed SCSI Adapter drivers are listed below. |           |
| IDE CD-ROM (ATAPI 1.2)/Dual-channel PCI IDE Co   | (Started) |
| Add                                              |           |
| OK                                               | Cancel    |

#### 3. Clickon "Have Disk."

| Install Driver                                                                                                    | ×                                               |  |
|----------------------------------------------------------------------------------------------------|-------------------------------------------------|--|
| Click the driver you want to install, and then click OK.<br>If you have an installation disk for a driver that is not in the list, click Have<br>Disk. |                                                 |  |
| Manufacturers:                                                                                                    | SCSI Adapter                                    |  |
| (Standard mass storage co<br>Adaptec<br>Advanced Micro Devices (<br>AMI<br>BusLogic<br>Compaq<br>◀                                                     | IDE CD-ROM (ATAPI 1.2)/Dual-channel PCI IDE Cor |  |
|                                                                                                    | OK Cancel                                       |  |

4. Click on "Browse" to select the drivers. If the SCSI driver is supplied in floppy disk, choose the directory A:1.

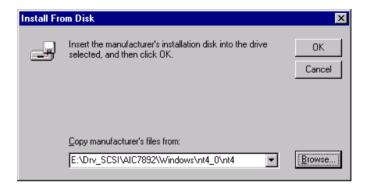

5. Click the SCSI driver, and then click "OK."

| Install Dr | iver 🗙                                                                                                    |
|------------|----------------------------------------------------------------------------------------------------|
| ¢          | Click the driver you want to install, and then click OK.<br>If you have an installation disk for a driver that is not in the list, click Have<br>Disk. |
| SCSI Ad    | apter                                                                                                    |
| Adapte     | c 19160, 29160(N), 39160, AHA-3960D, AIC-7892/7899 Ultra160 PCI SCSI Cc                                                                                |
| •          | ►                                                                                                    |
|            | Cancel                                                                                                    |

6. The installation of SCSI Driver is completed. Click on "OK."

| SCSI Adapters                                                                                    | ? ×                    |
|--------------------------------------------------------------------------------------------------|------------------------|
| Devices Drivers                                                                                  |                        |
| Installed SCSI Adapter drivers are listed below.                                                 |                        |
| Adaptec 19160, 29160(N), 39160, AHA-3960D, AIC<br>IDE CD-ROM (ATAPI 1.2)/Dual-channel PCI IDE Co | (Started)<br>(Started) |
| Add <u>R</u> emove                                                                               |                        |
|                                                                                                  | Cancel                 |

# CHAPTER 8

#### **IDE Driver Setup**

This chapter provides the driver setup procedure for IDE drivers. The IDE driver enables the performance of bus mastering functions on ATA-capable Hard Disk Drives and CD-ROMs.

#### 8.1 Installation

First, insert CD drive. Then follow the Icons for your PCA Series model number.

Click on the IDE Drivers "Auto" for auto-insstallation.

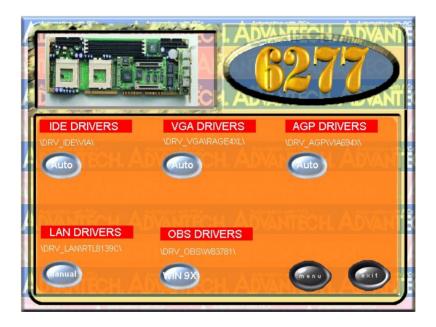

#### 1. Click on "Next."

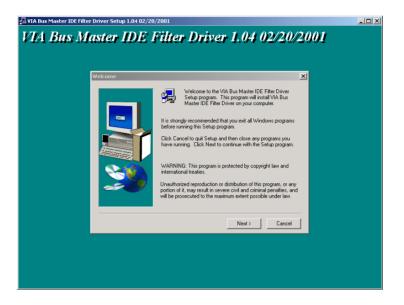

#### 2. Choose install, and then click on "Next."

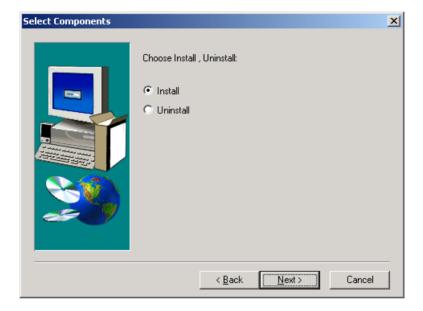

#### 3. Click on "Yes" to continue the installation.

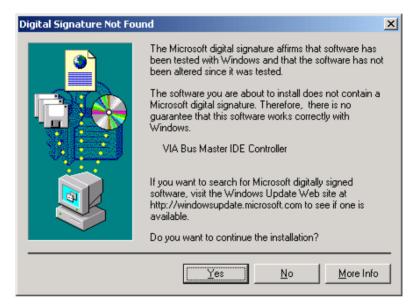

4. Click on "Finish" to complete the installation.

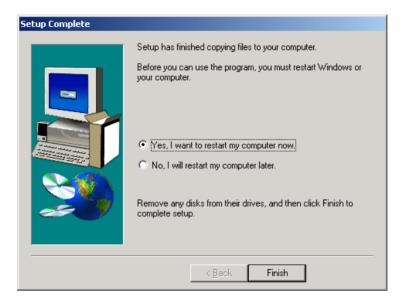

# 

# Programming the Watchdog Timer

The PCA-6277 is equipped with a watchdog timer that resets the CPU or generates an interrupt if processing comes to a standstill for any reason. This feature ensures system reliability in industrial standalone or unmanned environments.

#### A.1 Programming the Watchdog Timer

To program the watchdog timer, you must write a program which writes I/O port address 443 (hex). The output data is a time interval value. The value range is from 01 (hex) to 3F (hex), and the related time interval is 1 sec. to 63 sec.

| Data | Time Interval |  |
|------|---------------|--|
| 01   | 1 sec.        |  |
| 02   | 2 sec.        |  |
| 03   | 3 sec.        |  |
| 04   | 4 sec.        |  |
| •    | •             |  |
| •    | •             |  |
| •    | •             |  |
| 3F   | 63 sec.       |  |

After data entry, your program must refresh the watchdog timer by rewriting I/O port 443 (hex) while simultaneously setting it. When you want to disable the watchdog timer, your program should read I/O port 443 (hex).

The following example shows how you might program the watchdog timer in BASIC:

| 10                                               | REM Watchdog timer example program                                                                                                    |
|--------------------------------------------------|----------------------------------------------------------------------------------------------------|
| 20                                               | OUT &H443, data REM Start and restart the watchdog                                                                                     |
| 30                                               | GOSUB 1000 REM Your application task #1,                                                                                               |
| 40                                               | OUT &H443, data REM Reset the timer                                                                                                    |
| 50                                               | GOSUB 2000 REM Your application task #2,                                                                                               |
| 60                                               | OUT &H443, data REM Reset the timer                                                                                                    |
| 70                                               | X=INP (&H443) REM Disable the watchdog timer                                                                                           |
| 80                                               | END                                                                                                    |
| 1000<br>•<br>•<br>1070<br>2000<br>•<br>•<br>2090 | REM Subroutine #1, your application task<br>•<br>•<br>RETURN<br>REM Subroutine #2, your application task<br>•<br>•<br>RETURN<br>RETURN |

# B

## **Pin Assignments**

This appendix contains information of a detailed or specialized nature. It includes:

- IDE Hard Drive Connector
- Floppy Drive Connector
- Parallel Port Connector
- USB Connector
- VGA Connector
- Ethernet 10/100Base-T RJ-45 Connector
- COM1/COM2 RS-232 Serial Port
- Keyboard and Mouse Connector
- External Keyboard Connector
- IR Connector
- CPU\_A Fan Power Connector
- CPU\_B Fan Power Connector
- · Power LED and Keylock Connector
- External Speaker Connector
- Reset Connector
- HDD LED Connector
- ATX Feature Connector
- ATX Soft Power Switch
- H/W Monitor Alarm
- · SM Bus Connector
- Extension I/O Board Connector
- PS/2 Mouse Connector
- System I/O Ports
- DMA Channel Assignments
- Interrupt Assignments
- 1st MB Memory Map

#### **B.1** IDE Hard Drive Connector (CN1, CN2)

| 1 3                                     | 37 39 |
|-----------------------------------------|-------|
| 000000000000000000000000000000000000000 | 000   |
| □0000000000000000000000000000000000000  | 000   |
| 2 4                                     | 38 40 |

Table B-1: IDE hard drive connector (CN1, CN2)

| Pin | Signal              | Pin | Signal              |
|-----|---------------------|-----|---------------------|
| 1   | IDE RESET*          | 2   | GND                 |
| 3   | DATA 7              | 4   | DATA 8              |
| 5   | DATA 6              | 6   | DATA 9              |
| 7   | DATA 5              | 8   | DATA 10             |
| 9   | DATA 4              | 10  | DATA 11             |
| 11  | DATA 3              | 12  | DATA 12             |
| 13  | DATA 2              | 14  | DATA 13             |
| 15  | DATA 1              | 16  | DATA 14             |
| 17  | DATA 0              | 18  | DATA 15             |
| 19  | SIGNAL GND          | 20  | N/C                 |
| 21  | DISK DMA REQUEST    | 22  | GND                 |
| 23  | IO WRITE            | 24  | GND                 |
| 25  | IO READ             | 26  | GND                 |
| 27  | IO CHANNEL READY    | 28  | GND                 |
| 29  | HDACKO*             | 30  | GND                 |
| 31  | IRQ14               | 32  | N/C                 |
| 33  | ADDR 1              | 34  | N/C                 |
| 35  | ADDR 0              | 36  | ADDR 2              |
| 37  | HARD DISK SELECT 0* | 38  | HARD DISK SELECT 1* |
| 39  | IDE ACTIVE*         | 40  | GND                 |
|     |                     |     |                     |

\* low active

#### **B.2** Floppy Drive Connector (CN3)

| 33 31                                   | 3 |   |
|-----------------------------------------|---|---|
| 000000000000000                         | 0 |   |
| 000000000000000000000000000000000000000 | 0 | 0 |
| 34 32                                   | 4 | 2 |

| Table B | Table B-2: Floppy drive connector (CN3) |     |                 |  |
|---------|-----------------------------------------|-----|-----------------|--|
| Pin     | Signal                                  | Pin | Signal          |  |
| 1       | GND                                     | 2   | FDHDIN*         |  |
| 3       | GND                                     | 4   | N/C             |  |
| 5       | N/C                                     | 6   | FDEDIN*         |  |
| 7       | GND                                     | 8   | INDEX*          |  |
| 9       | GND                                     | 10  | MOTOR 0*        |  |
| 11      | GND                                     | 12  | DRIVE SELECT 1* |  |
| 13      | GND                                     | 14  | DRIVE SELECT 0* |  |
| 15      | GND                                     | 16  | MOTOR 1*        |  |
| 17      | GND                                     | 18  | DIRECTION*      |  |
| 19      | GND                                     | 20  | STEP*           |  |
| 21      | GND                                     | 22  | WRITE DATA*     |  |
| 23      | GND                                     | 24  | WRITE GATE*     |  |
| 25      | GND                                     | 26  | TRACK 0*        |  |
| 27      | GND                                     | 28  | WRITE PROTECT*  |  |
| 29      | GND                                     | 30  | READ DATA*      |  |
| 31      | GND                                     | 32  | HEAD SELECT*    |  |
| 33      | GND                                     | 34  | DISK CHANGE*    |  |

\* low active

## **B.3** Parallel Port Connector (CN4)

| 13 12                                   | 2  | • |
|-----------------------------------------|----|---|
| 000000000000000000000000000000000000000 | 20 |   |
| 000000000000000000000000000000000000000 | 00 | 0 |
| 26 25                                   | 15 |   |

| Signal  | Pin                                                                                                    | Signal                                                                                                    |  |
|---------|----------------------------------------------------------------------------------------------------|----------------------------------------------------------------------------------------------------|--|
| STROBE* | 14                                                                                                    | AUTOFD*                                                                                                    |  |
| D0      | 15                                                                                                    | ERR                                                                                                    |  |
| D1      | 16                                                                                                    | INIT*                                                                                                    |  |
| D2      | 17                                                                                                    | SLCTINI*                                                                                                    |  |
| D3      | 18                                                                                                    | GND                                                                                                    |  |
| D4      | 19                                                                                                    | GND                                                                                                    |  |
| D5      | 20                                                                                                    | GND                                                                                                    |  |
| D6      | 21                                                                                                    | GND                                                                                                    |  |
| D7      | 22                                                                                                    | GND                                                                                                    |  |
| ACK*    | 23                                                                                                    | GND                                                                                                    |  |
| BUSY    | 24                                                                                                    | GND                                                                                                    |  |
| PE      | 25                                                                                                    | GND                                                                                                    |  |
| SLCT    | 26                                                                                                    | N/C                                                                                                    |  |
|         | Signal         STROBE*         D0         D1         D2         D3         D4         D5         D6         D7         ACK*         BUSY         PE | Signal         Pin           STROBE*         14           D0         15           D1         16           D2         17           D3         18           D4         19           D5         20           D6         21           D7         22           ACK*         23           BUSY         24           PE         25 |  |

\* low active

#### B.4 USB Connector (CN6)

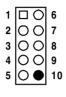

| Table B-4: USB1/USB2 connector (CN6) |                                          |                                                                                                    |  |  |
|--------------------------------------|------------------------------------------|----------------------------------------------------------------------------------------------------|--|--|
| USB1 Signal                          | Pin                                      | USB2 Signal                                                                                                    |  |  |
| +5 V                                 | 6                                        | +5 V                                                                                                    |  |  |
| UV-                                  | 7                                        | UV-                                                                                                    |  |  |
| UV+                                  | 8                                        | UV+                                                                                                    |  |  |
| GND                                  | 9                                        | GND                                                                                                    |  |  |
| Chassis GND                          | 10                                       | N/C                                                                                                    |  |  |
|                                      | USB1 Signal<br>+5 V<br>UV-<br>UV+<br>GND | USB1 Signal         Pin           +5 V         6           UV-         7           UV+         8           GND         9 |  |  |

#### **B.5 VGA Connector (CN7)**

| _  |          |  |
|----|----------|--|
| 5  | 00000 ]1 |  |
| 10 | 00000/6  |  |
| 15 | 00000 11 |  |
| 15 |          |  |

| Table E | -5: VGA connector (CN7) |     |                 |
|---------|-------------------------|-----|-----------------|
| Pin     | Signal                  | Pin | Signal          |
| 1       | RED                     | 9   | V <sub>cc</sub> |
| 2       | GREEN                   | 10  | GND             |
| 3       | BLUE                    | 11  | N/C             |
| 4       | N/C                     | 12  | SDT             |
| 5       | GND                     | 13  | H-SYNC          |
| 6       | GND                     | 14  | V-SYNC          |
| 7       | GND                     | 15  | SCK             |
| 8       | GND                     |     |                 |

#### B.6 Ethernet 10/100Base-T RJ-45 Connector (CN8, CN34)

| 1 2 3 4 5 | 5 4 3 2 1  |
|-----------|------------|
| 00000     |            |
| \0000/    | 00000      |
| 6789      | 10 9 8 7 6 |

| Pin | Signal | Pin | Signal |
|-----|--------|-----|--------|
| 1   | XMT+   | 5   | N/C    |
| 2   | XMT-   | 6   | RCV-   |
| 3   | RCV+   | 7   | N/C    |
| 4   | N/C    | 8   | N/C    |

#### B.7 COM1/COM2 RS-232 Serial Port (CN9, CN10)

| 1 2 3 4 5 | 5 4 3 2 1  |  |
|-----------|------------|--|
|           |            |  |
| 6789      | 10 9 8 7 6 |  |

Table B-7: COM1/COM2 RS-232 serial port (CN9, CN10)

| Pin | Signal |  |
|-----|--------|--|
| 1   | DCD    |  |
| 2   | RXD    |  |
| 3   | TXD    |  |
| 4   | DTR    |  |
| 5   | GND    |  |
| 6   | DSR    |  |
| 7   | RTS    |  |
| 8   | CTS    |  |
| 9   | RI     |  |

#### B.8 Keyboard and Mouse Connector (CN11)

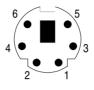

| Table B-8: | Keyboard and mouse connector (CN11) |  |
|------------|-------------------------------------|--|
| Pin        | Signal                              |  |
| 1          | KB DATA                             |  |
| 2          | MS DATA                             |  |
| 3          | GND                                 |  |
| 4          | V <sub>cc</sub>                     |  |
| 5          | KB CLOCK                            |  |
| 6          | MSCLOCK                             |  |

#### **B.9 External Keyboard Connector (CN12)**

| 5 | 4 | 3 | 2 | 1 |
|---|---|---|---|---|
| 0 | 0 | 0 | 0 |   |

| Table B-9: | External keyboard connector (CN12) |  |
|------------|------------------------------------|--|
| Pin        | Signal                             |  |
| 1          | CLK                                |  |
| 2          | DATA                               |  |
| 3          | NC                                 |  |
| 4          | GND                                |  |
| 5          | V <sub>cc</sub>                    |  |

#### B.10 IR Connector (CN13)

| 9  | 7 |   | • | 1 |
|----|---|---|---|---|
| 00 | 0 | 0 | 0 |   |
| 0  | 0 | 0 | 0 | Ο |
| 10 | 8 | 6 | 4 | 2 |

| Table B | -10: IR connector ( | (CN13) |        |  |
|---------|---------------------|--------|--------|--|
| Pin     | Signal              | Pin    | Signal |  |
| 1       | +5 V                | 2      | N/C    |  |
| 3       | FIRRX               | 4      | CIRRX  |  |
| 5       | IR_RX               | 6      | +5VSB  |  |
| 7       | GND                 | 8      | N/C    |  |
| 9       | IR_TX               | 10     | N/C    |  |

### B.11 CPU\_A Fan Power Connector (CN14)

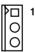

| Table B-11: | Table B-11: CPU fan power connector (CN14) |  |  |
|-------------|--------------------------------------------|--|--|
| Pin         | Signal                                     |  |  |
| 1           | GND                                        |  |  |
| 2           | +12 V                                      |  |  |
| 3           | Detect                                     |  |  |

#### B.12 CPU\_B Fan Power Connector (CN15)

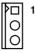

| Table B-12 | Table B-12: CPU fan power connector (CN15) |  |
|------------|--------------------------------------------|--|
| Pin        | Signal                                     |  |
| 1          | GND                                        |  |
| 2          | +12 V                                      |  |
| 3          | Detect                                     |  |

#### B.13 Power LED and Keylock Connector (CN16)

You can use an LED to indicate when the CPU card is on. Pin 1 of CN16 supplies the LED's power, and Pin 3 is the ground.

You can use a switch (or a lock) to disable the keyboard so that the PC will not respond to any input. This is useful if you do not want anyone to change or stop a program which is running. Simply connect the switch from Pin 4 to Pin 5 of CN16.

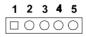

| Table B-13: Power LED and keylock connector (CN16) |                  |
|----------------------------------------------------|------------------|
| Pin                                                | Function         |
| 1                                                  | LED power (+5 V) |
| 2                                                  | NC               |
| 3                                                  | GND              |
| 4                                                  | Keyboard lock    |
| 5                                                  | GND              |

#### **B.14 External Speaker Connector (CN17)**

The CPU card has its own buzzer. You can also connect it to the external speaker on your computer chassis.

|   | 0 | 0 | 0 |
|---|---|---|---|
| 1 | 2 | 3 | 4 |

| Table B-14: External speaker (CN17) |                    |  |
|-------------------------------------|--------------------|--|
| Pin                                 | Function           |  |
| 1                                   | +5 V <sub>cc</sub> |  |
| 2                                   | GND                |  |
| 3                                   | Internal buzzer    |  |
| 4                                   | Speaker out        |  |

#### **B.15 Reset Connector (CN18)**

| Table B-15: Reset connector (CN18) |        |  |
|------------------------------------|--------|--|
| Pin                                | Signal |  |
| 1                                  | RESET  |  |
| 2                                  | GND    |  |

#### **B.16 HDD LED Connector (CN19)**

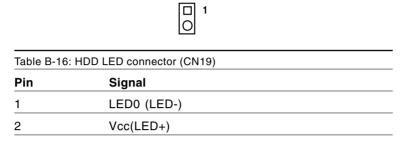

#### **B.17 ATX Feature Connector (CN20)**

| Table B-17: ATX f | eature connector (CN20) |
|-------------------|-------------------------|
| Pin               | Signal                  |
| 1                 | PS-ON                   |
| 2                 | V <sub>cc</sub>         |
| 3                 | V <sub>cc</sub> SB      |

#### B.18 ATX Soft Power Switch (CN21)

#### **B.19 Extension I/O Board Connector (CN27)**

| Table B-19: Extension I/O board connector (CN27) |            |     |                          |
|--------------------------------------------------|------------|-----|--------------------------|
| Pin                                              | Signal     | Pin | Signal                   |
| 1                                                | D+ (USB3)  | 11  | D- (USB1)                |
| 2                                                | D+ (USB2)  | 12  | D- (USB0)                |
| 3                                                | D- (USB3)  | 13  | Vcc (USB1)               |
| 4                                                | D- (USB2)  | 14  | Vcc (USB0)               |
| 5                                                | Vcc (USB3) | 15  | GND (USB1)               |
| 6                                                | Vcc (USB2) | 16  | GND (USB0)               |
| 7                                                | GND (USB3) | 17  | 5VSB                     |
| 8                                                | GND (USB2) | 18  | ACT LED (LAN2)           |
| 9                                                | D+ (USB1)  | 19  | LINK (LAN 2)             |
| 10                                               | D+ (USB0)  | 20  | SPEED-100Mbps<br>(LAN 2) |

## **B.20 Extension I/O Board Connector (CN28)**

| Table B | Table B-20: Extension I/O board connector (CN28) |     |                    |  |  |
|---------|--------------------------------------------------|-----|--------------------|--|--|
| Pin     | Signal                                           | Pin | Signal             |  |  |
| 1       | TXC+ (DVI)                                       | 11  | TX0+ (DVI)         |  |  |
| 2       | TXC- (DVI)                                       | 12  | TX0- (DVI)         |  |  |
| 3       | FP_SDAT (DVI)                                    | 13  | TXD+ (LAN2)        |  |  |
| 4       | FP_SCLK (DVI)                                    | 14  | GND                |  |  |
| 5       | H_DEC (DVI)                                      | 15  | RXIN+ (LAN2)       |  |  |
| 6       | FP_VCC (DVI)                                     | 16  | TXD- (LAN2)        |  |  |
| 7       | TX2+ (DVI)                                       | 17  | MS DATA (PS/2 MS)  |  |  |
| 8       | TX2- (DVI)                                       | 18  | RXIN- (LAN2)       |  |  |
| 9       | TX1+ (DVI)                                       | 19  | MS CLOCK (PS/2 MS) |  |  |
| 10      | TX1- (DVI)                                       | 20  | MS_VCC (PS/2 MS)   |  |  |

#### **B.21 SM Bus Connector (CN29)**

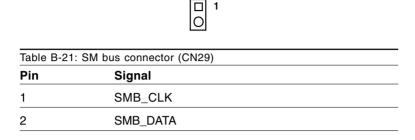

#### B.22 PS/2 Mouse Connector (CN33)

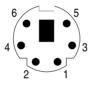

| PS/2 mouse connector ( | CN33)                 |
|------------------------|-----------------------|
| Signal                 |                       |
| MS DATA                |                       |
| N/C                    |                       |
| GND                    |                       |
| V <sub>cc</sub>        |                       |
|                        | MS DATA<br>N/C<br>GND |

 4
 V<sub>cc</sub>

 5
 MS CLOCK

 6
 N/C

### B.23 System I/O Ports

| Table B-23: System I | /O ports                                           |
|----------------------|----------------------------------------------------|
| Addr. range (Hex)    | Device                                             |
| 000-01F              | DMA controller                                     |
| 020-021              | Interrupt controller 1, master                     |
| 022-023              | Chipset address                                    |
| 040-05F              | 8254 timer                                         |
| 060-06F              | 8042 (keyboard controller)                         |
| 070-07F              | Real-time clock, non-maskable interrupt (NMI) mask |
| 080-09F              | DMA page register                                  |
| 0A0-0BF              | Interrupt controller 2                             |
| 0C0-0DF              | DMA controller                                     |
| 0F0                  | Clear math co-processor                            |
| 0F1                  | Reset math co-processor                            |
| 0F8-0FF              | Math co-processor                                  |
| 1F0-1F8              | Fixed disk                                         |
| 200-207              | Game I/O                                           |
| 278-27F              | Parallel printer port 2 (LPT3)                     |
| 290-297              | On-board hardware monitor                          |
| 2F8-2FF              | Serial port 2                                      |
| 300-31F              | Prototype card                                     |
| 360-36F              | Reserved                                           |
| 378-37F              | Parallel printer port 1 (LPT2)                     |
| 380-38F              | SDLC, bisynchronous 2                              |
| 3A0-3AF              | Bisynchronous 1                                    |
| 3B0-3BF<br>(LPT1)    | Monochrome display and printer adapter             |
| 3C0-3CF              | Reserved                                           |
| 3D0-3DF              | Color/graphics monitor adapter                     |
| 3F0-3F7              | Diskette controller                                |
| 3F8-3FF              | Serial port 1                                      |
| 443                  | Watchdog timer                                     |
|                      |                                                    |

#### **B.24 DMA Channel Assignments**

| Table B-24: DMA channel assignments |                              |
|-------------------------------------|------------------------------|
| Channel                             | Function                     |
| 0                                   | Available                    |
| 1                                   | Available                    |
| 2                                   | Floppy disk (8-bit transfer) |
| 3                                   | Available                    |
| 4                                   | Cascade for DMA controller 1 |
| 5                                   | Available                    |
| 6                                   | Available                    |
| 7                                   | Available                    |
|                                     |                              |

#### **B.25 Interrupt Assignments**

| Table B-25: Interrupt assignments |            |                                       |  |  |  |
|-----------------------------------|------------|---------------------------------------|--|--|--|
| Priority                          | Interrupt# | Interrupt source                      |  |  |  |
| 1                                 | NMI        | Parity error detected                 |  |  |  |
| 2                                 | IRQ0       | Interval timer                        |  |  |  |
| 3                                 | IRQ1       | Keyboard                              |  |  |  |
| -                                 | IRQ2       | Interrupt from controller 2 (cascade) |  |  |  |
| 4                                 | IRQ8       | Real-time clock                       |  |  |  |
| 5                                 | IRQ9       | Cascaded to INT 0A (IRQ 2)            |  |  |  |
| 6                                 | IRQ10      | Available                             |  |  |  |
| 7                                 | IRQ11      | Available                             |  |  |  |
| 8                                 | IRQ12      | PS/2 mouse                            |  |  |  |
| 9                                 | IRQ13      | INT from co-processor                 |  |  |  |
| 10                                | IRQ14      | Fixed disk controller                 |  |  |  |
| 11                                | IRQ15      | Available                             |  |  |  |
| 12                                | IRQ3       | Serial communication port 2           |  |  |  |
| 13                                | IRQ4       | Serial communication port 1           |  |  |  |
| 14                                | IRQ5       | Parallel port 2                       |  |  |  |
| 15                                | IRQ6       | Diskette controller (FDC)             |  |  |  |
| 16                                | IRQ7       | Parallel port 1 (print port)          |  |  |  |
|                                   |            |                                       |  |  |  |

#### B.26 1st MB Memory Map

| Table B-26: 1st MB memory map |                  |
|-------------------------------|------------------|
| Addr. range (Hex)             | Device           |
| F0000h - FFFFFh               | System ROM       |
| C8000h - EFFFFh               | Unused           |
| C0000h - C7FFFh               | VGA BIOS         |
| B8000h - BFFFFh               | CGA/EGA/VGA text |
| B0000h - B7FFFh               | Unused           |
| A0000h - AFFFFh               | EGA/VGA graphics |
| 00000h - 9FFFFh               | Base memory      |
|                               |                  |

#### B.27 PCI Bus Map

| Table B-27: PCI bus map |                       |                |          |  |  |  |
|-------------------------|-----------------------|----------------|----------|--|--|--|
| Function                | Signals:<br>Device ID | INT# pin       | GNT# pin |  |  |  |
| Onboard LAN1            | AD20                  | INT A          | GNTA     |  |  |  |
| Onboard LAN2            | AD21                  | INT D          | GNT E    |  |  |  |
| Onboard SCSI            | AD19                  | INT B          | GNT B    |  |  |  |
| PCI slot 1              | AD31                  | INT B, C, D, A | GNT A    |  |  |  |
| PCI slot 2              | AD30                  | INT C, D, A, B | GNT B    |  |  |  |
| PCI slot 3              | AD29                  | INT D, A, B, C | GNT C    |  |  |  |
| PCI slot 4              | AD28                  | INT A, B, C, D | GNT D    |  |  |  |
|                         |                       |                |          |  |  |  |

Note: In the PCA-6277 LAN devices use "GNT A" signals via PCI slot 1. Therefore, PCI slot 1 cannot be used for plug-in bus master add-on cards such as SCSI cards or LAN cards.